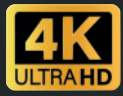

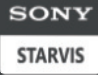

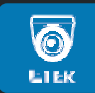

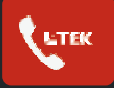

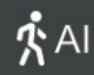

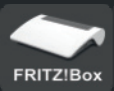

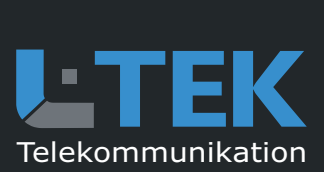

## **IP Kamera LD80SL**

- HD Netzwerkkamera mit 8 MP / 25fps
- SONY Nachtsicht mit Scheinwerfer
- umfachreiche Bildeinstellungen
- interner 4GB Speicher zur Aufzeichnung
- Webinterface Englisch / Deutsch
- PoE Speisung 12V/48V IEEE 802.3af
- APPs für Smartphone und Tablet-PC

**IP Kamera für Fritzbox Videotürsprechanlage und für L-TEK Videoüberwachung** 

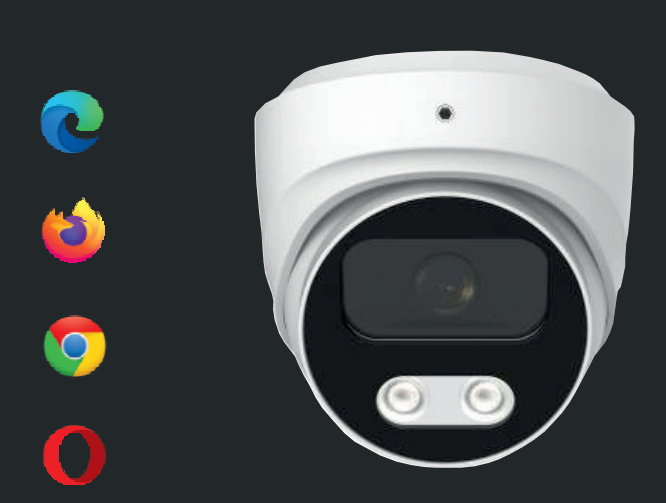

# **Bedienungsanleitung**

## **LD80SL**

#### **Inhalt**

- Lieferumfang 3
- Bestimmungsgemäßer Betrieb 4
- Sicherheitshinweise 5
- Rücknahme und Recycling **Einrichten der Kamera** 5
- Anwendung der Kamerat 7
- Kameratest vor dem Einbau 8
- IP Adresse ändern / DHCP  $\mathsf{q}$
- Anzeige des Kamerabildes **Kamerafunktionen** 11
- Uhrzeit einstellen 15
- Passwort sichern 16
- 17 Email einrichten
- Videoeigenschaften 18
- Bild und OSD 19
- Grundlegendes Ereignis 20
- Intelligentes Ereignis 21
- Einstellungen rücksetzen  $22$
- Automatische Wartung 23

#### **Einrichten der Fritzbox**

- Türkamera für Fritzfons 25
- Livebild eintragen 26
- Pushmail einrichten **Anwendungen** 27
- Montage der Kamera 33
- Kamera über LAN anschliessen 35
- WLAN Brücke 37
- LAN-Kabel Fachwissen 38
- Technische Daten 39

## **LD80SL**

#### **Lieferumfang**

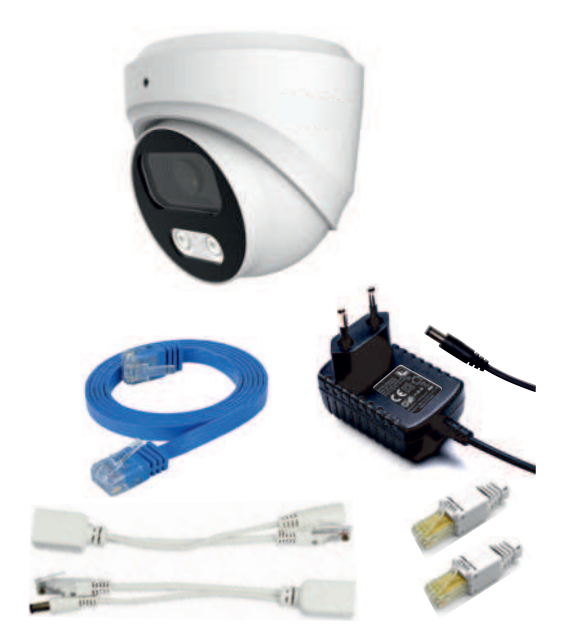

- 1 Kamera LD80
- mit Netzwerkanschluss
- und DC-Buchse
- 2 LAN Patchkabel
- 3 Netzteil 12V / 1000mA DC
- 4 PoE Adapterpaar 12V
- 5 2xRJ45 Stecker werkzeuglos
- 6 IP Search Tool (Download)
- 7 Montage- und 8 Bedienungsanleitung (Download)
- 8 3xSchraube /
- 8 Dübel / Imbusschlüssel
- 9 Abdeckkappe

10 Zubehör Wandhalterung B7

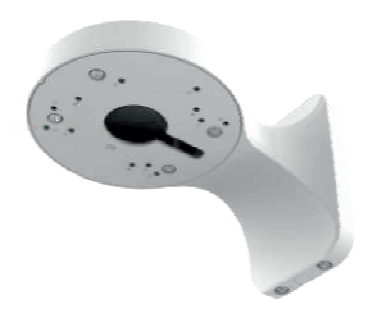

#### Verehrter Kunde,

Unsere Anleitungen sind knapp, übersichtlich und gut bebildert. Wir möchten, dass Sie schnell mit den wichtigen Funktionen der Kamera vertraut werden und diese nutzen können. Bitte lesen Sie diese Anleitung sorgfältig durch, um falsche Handhabung zu vermeiden.

#### **Bestimmungsgemäßer Betrieb**

Diese Kamera ist für den Betrieb an einem Netzwerkanschluss im Heimnetz LAN vorgesehen. Eine andere Verwendung als in diesem Handbuch beschrieben ist nicht zulässig und kann zur Beschädigung des Produktes führen. Darüber hinaus ist es mit Gefahren verbunden (z. B. Kurzschluss, Brand, elektrischer Schlag usw.), wenn das Gerät nicht bestimmungsgemäß, wie hier beschrieben, eingesetzt wird. Beachten Sie die Sicherheitshinweise!

Die Kamera ist für den Aussenbereich ausgelegt und hat die Schutzklasse IP66. Sorgen Sie bei der Montage trotzdem dafür dass kein Regen oder Nässe auf die Linse gelangt, da sonst die Bildqualität erheblich beeinträchtig werden kann.

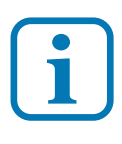

Haftungsausschluss: L-TEK haftet nicht für Schäden aus Diebstahl und Einbruch die an Gebäuden entstehen, sollten diese aus fehlender Betriebsbereitschaft der Kamera hergeleitet werden.

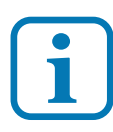

Umtausch / Rückgabe: Testen Sie die Kamera und Zubehör vor der endgültigen Montage an Ihrer Telefonanlage / DSL Router auf einwandfreie Funktion, wie nachfolgend beschrieben. Nach erfolgter Montage kann die Bestellung nicht mehr widerrufen werden.

**LD80SL**

#### **Sicherheitshinweise**

Beachten Sie bitte diese Sicherheitshinweise, um Verletzungen von Personen oder Beschädigungen des Produktes zu vermeiden. Bei Fragen wenden Sie sich an Ihren Fachhändler oder an unseren technischen Support.

Alle Montagearbeiten sind nur im spannungslosen Zustand auszuführen. Auch der DSL Router / Switch ist vom Strom- und Telefonnetz zu trennen. Berühren Sie die Kamera nicht mit spitzen, metallischen oder nassen Gegenständen. Verwenden Sie zur Montage einen Schraubendreher geeigneter Größe bzw. das mitgelieferte Werkzeug. Schützen Sie die Kamera vor unmittelbarer Nässe, starken Staub, aggressiven Dämpfen. Reinigen Sie die Kamera nur mit einem Tuch. Verwenden Sie keine aggressiven Reinigungsmittel. Installationsarbeiten am 230V-Stromnetz dürfen nur vom Fachmann durchgeführt werden. Steckernetzteile nur an geschützter Stelle betreiben (z.B. keine am Boden liegene Mehrfachsteckdose) Gefahr von Gehäusebruch, Kontakt mit 230V-Netzspannung Schäden an Geräten und Lebensgefahr.

#### **Rücknahme und Recycling**

Informationen zum Elektro- und Elektronikgerätegesetz (ElektroG). Hersteller von Elektro- und Elektronikgeräten müssen die betreffenden Produkte mit dem Symbol der durchgestrichenen Mülltonne kennzeichnen. Das bedeutet dass Sie das Gerät, wenn Sie es nicht mehr nutzen möchten, getrennt vom Hausmüll entsorgen und geeigneten Rückgabesystemen zuführen müssen.

In der Regel nimmt Ihr Installateur das Altgerät mit. Sie können Altgeräte aber auch kostenlos beim örtlichen Wertstoffhof oder in Elektrofachmärkten und Baumärkten abgeben. Diese sind zur kostenfreien Rücknahme verpflichtet, wenn die Verkaufsfläche größer ist als 400qm. Sie müssen dabei kein Neugerät kaufen. Ebenso können Sie das Altgerät bei uns unentgeltlich abgeben. Helfen Sie bitte mit und leisten Ihren Beitrag zum Umweltschutz. Weitere Einzelheiten erhalten Sie auf unserer Webseite unter Informationen.

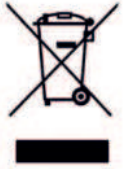

# **Einrichten der Kamera**

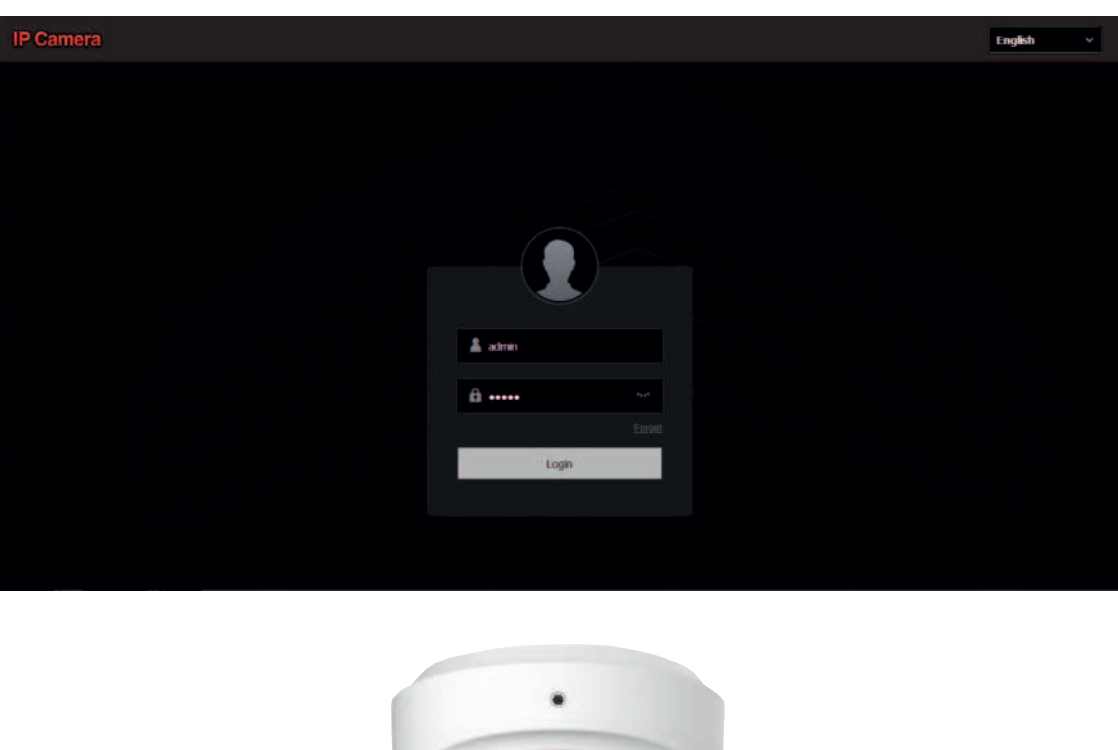

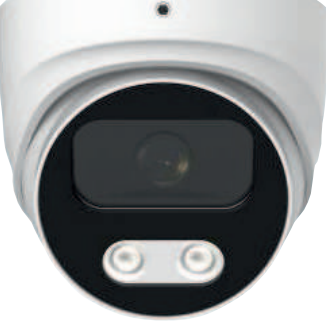

**LD80SL**

#### **Anwendung der Kamera**

Diese IP-Kamera ist für die Videoüberwachung des Eingangsbreiches in Verbindung mit einer L-TEK Türsprechanlage oder als Teil einer L-TEK Videoüberwachungsanlage vorgesehen.

#### **Verwendung als Türkamera**

Diese IP-Kamera ist eine von der Türstation getrennte Kamera. Sie kann oberhalb der Türstation montiert werden, oder an der Hausfassade und im Deckenbereich der Eingangsüberdachung. Die Kamera bietet dadurch die Möglichkeiten den Blickwinkel und den Bildauschnitt durch die Montageposition selbst zu bestimmen und eignet sich dadurch zur Überwachung des gesamten Eingangs. Durch geeignete Wahl der Montage-Position wird die Kamera für den Besucher unzugänglich und kann kaum noch manipuliert oder verdeckt werden.

#### **Wo wird das Kamerabild angezeigt**

**PC:** Der Kamerastream kann durch das integrierte Webinterface auf dem PC betrachtet und damit die Kamera konfiguriert werden.

**Fritzfon:** Bei Verwendung der Fritzbox mit aktuellen Fritz OS wird das Kamerabild bei eingehenden Türruf auf mehreren AVM DECT Telefonen angezeigt.

**Internet:** Mit der Einrichtung von DynDNS oder MyFRITZ! kann das Kamerabild über Internet überall angezeigt und von unterwegs abgefragt werden. Anleitungen dazu finden Sie im L-TEK Shop.

App: Für die Kamera bieten wir verschiedene Apps an, die Sie auf Ihrem Smartphone oder Tablet-PC installieren können und somit Zugriff auf die Kamera von überall haben, zuhause über WLAN und über Internet. Bedienungsanleitung und Videoanleitung dazu im L-TEK Shop. Die Nutzung unserer APPs ist kostenlos ohne Registrierung.

#### **Kameratest vor dem Einbau**

Stellen sie zuerst den Testaufbau her, um zu prüfen ob die Kamera in Ihrem Netzwerk funktioniert. Verwenden Sie dazu nur die mitgelieferten Teile

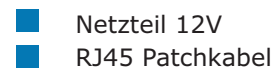

Verbinden Sie beides wie in der Grafik dargestellt, entweder direkt mit der Fritzbox oder über den Switch.

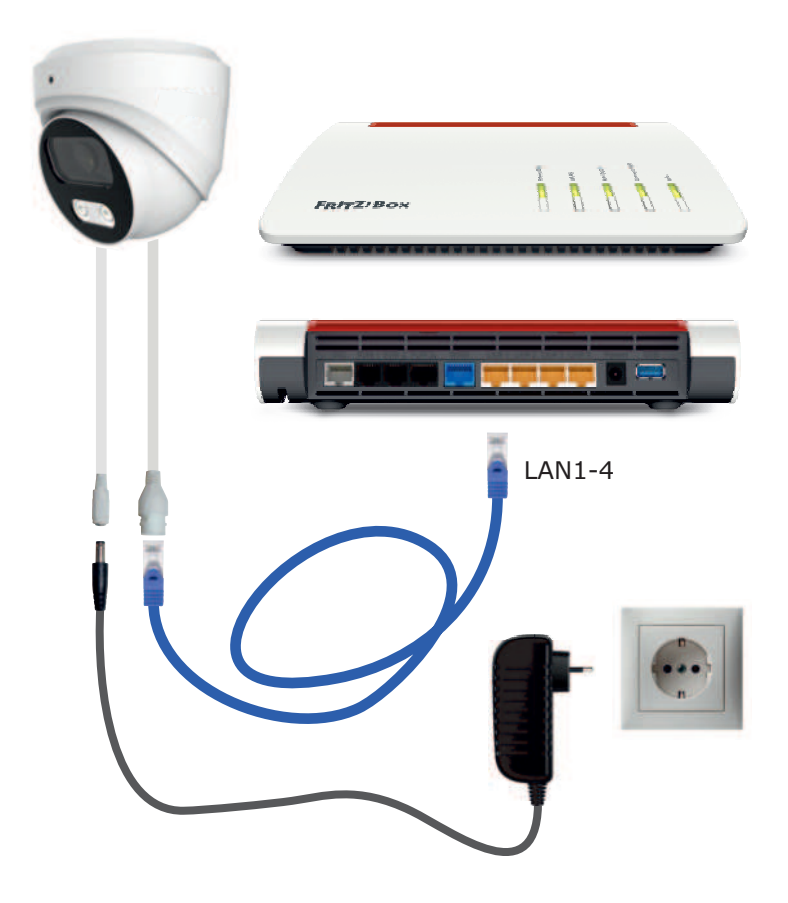

#### **IP Adresse ändern / DHCP**

Die ab Werk eingestellte IP Adresse der Kamera muß auf die Fritzbox angepasst werden. In der Werkseinstellung verwendet die FRITZ!Box die IP-Adresse 192.168.178.1 (Subnetzmaske 255.255.255.0) und vergibt IP-Adressen von 192.168.178.20 bis 192.168.178.200 für die angeschlossenen IP Geräte. In diesen Adressbereich muß auch die Kamera gebracht werden

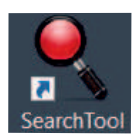

Um die Kamera entsprechend anzupassen, installieren Sie die Anwendung IP Search Tool auf Ihrem Computer. Das **IP Search Tool** finden im L-TEK Shop unter Video Kameras oder bei www.herospeed.net/Tools.

Nach dem Starten des **IP Search Tools** wird die im Netzwerk befindliche Kamera angezeigt.

Die IP Adresse der Kamera ist ab Werk auf 192.168.1.168 eingestellt.

Mit anklicken des Knopfes Refresh wird die Suche neu gestartet.

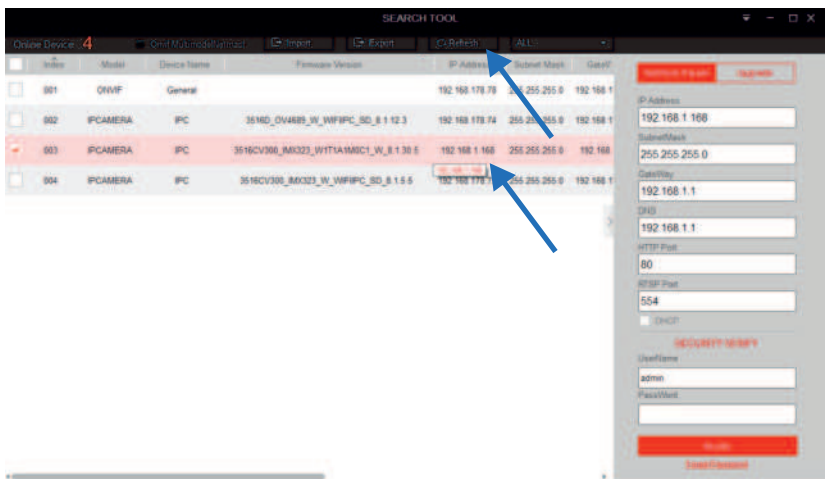

#### **IP Adresse ändern / DHCP**

Um die Kamera auf den Adressbereich der Fritzbox anzupassen wählen Sie die betreffende Kamera aus und klicken auf **DHCP** (Dynamic Host Configuration Protokoll). Damit kann die Fritzbox der Kamera eine freie IP Adresse im Adressbereich zuweisen. Weiter unten geben Sie die ab Werk voreingestellten Werte für Username: admin und das **Passwort: admin** ein und klicken dann auf Modify. Die neue IP Adresse 192.168.178.85 wird angezeigt. Das kann einige Sekunden dauern.

 $\mathbf{A}$ air Otavit 192 168 178 78 255 255 255 0 192 168 1 192 168 1 168 **PCAMERA** ISTED OVAERS W WIFEPC SD 8 1 12 3 192 168 178 74 255 255 255 0 192 168 1 m inc. in 1 **DOMINO** inc 3516CV300\_MX323\_W1T1A1M0C1\_W\_B 1.30.5 192 188 1 198 255 255 256 0 192 198 255 255 255 0 192 168 178 73 15 255 255 0 192 198 1 SENICUSO ANIXOS W WIFIPC SO 8155 192 168 1 1 192 166 1.1 **Ace Type** 003 IPCAMERA 192 166 1.168 00:00.1E 27:57:01 **Modify Success** 654 m POARFRA <sub>nc</sub> 3516D OV4689 W.WEIPC SD 8.1123 192 168 178 74 255 255 255 0 192 168 1 102 168 178 85 ONVI 192 108 179 70 255 255 255 0 192 108 1  $rac{1}{2}$ IS16CV300 IMX323 WHT1A1M0C1 W & 1 30 S 102 160 170 06 256 255 255 0 192 160 1 355 255 255 6 55160V300 MA323 W WEIPC 50 8155 102 148 178 73 45 255 255 8 102 168 1 **IDOLERED ight** 192 168 178 1

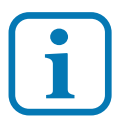

Ändern Sie den Benutzernamen und das Passwort, sofern erforderlich, erst später wenn Sie mit der Kamera vertraut sind und beachten Sie dabei unbedingt den Abschnitt Benutzername und Passwort.

192 168 178 1

#### **Anzeige des Kamerabildes**

Geben Sie in einem Internet Browser die IP-Adresse der Kamera ein. Es erscheint die Administratorseite der Kamera. Klicken Sie oben rechts auf das Übersetzungesymbol um die Sprache **Deutsch** auszuwählen. Geben Sie als Benutzername: **admin** und als Passwort: **admin** ein. Es erscheint das Kamerabild.

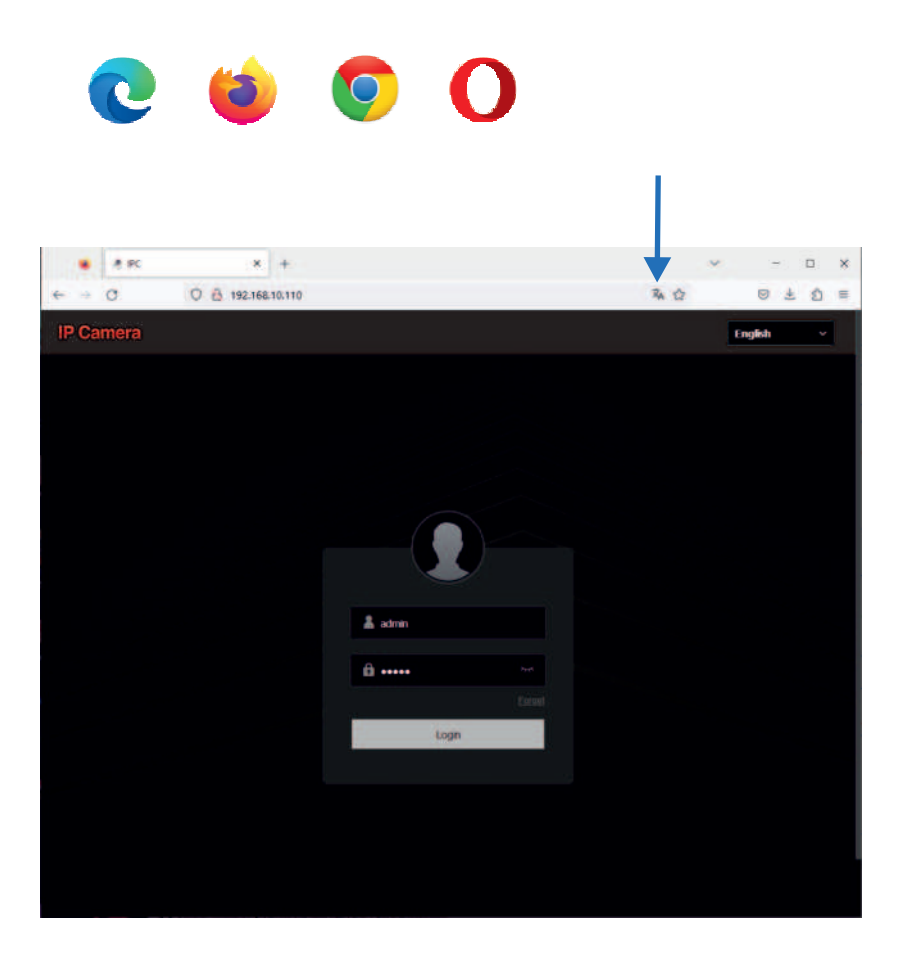

#### **Sie sehen das Vorschaubild**

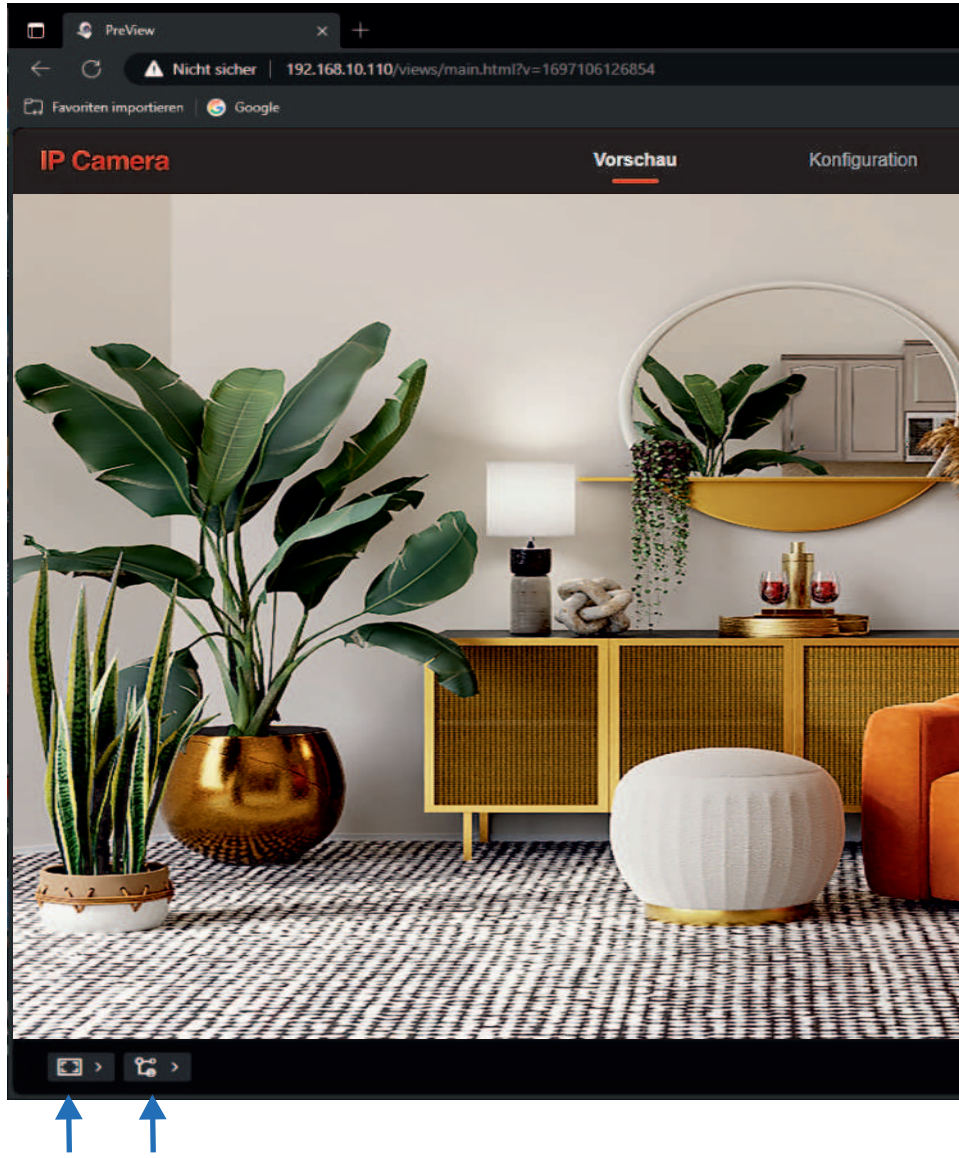

Hier können verschiedene Einstellungen des Bildes vorgenommen werden. Links die Einstellung des Bildformats und die Auflösung. Mit einem Doppelklick auf das Bild der **Vollbildmodus**. Zurück mit ESC.

## **LD80SL**

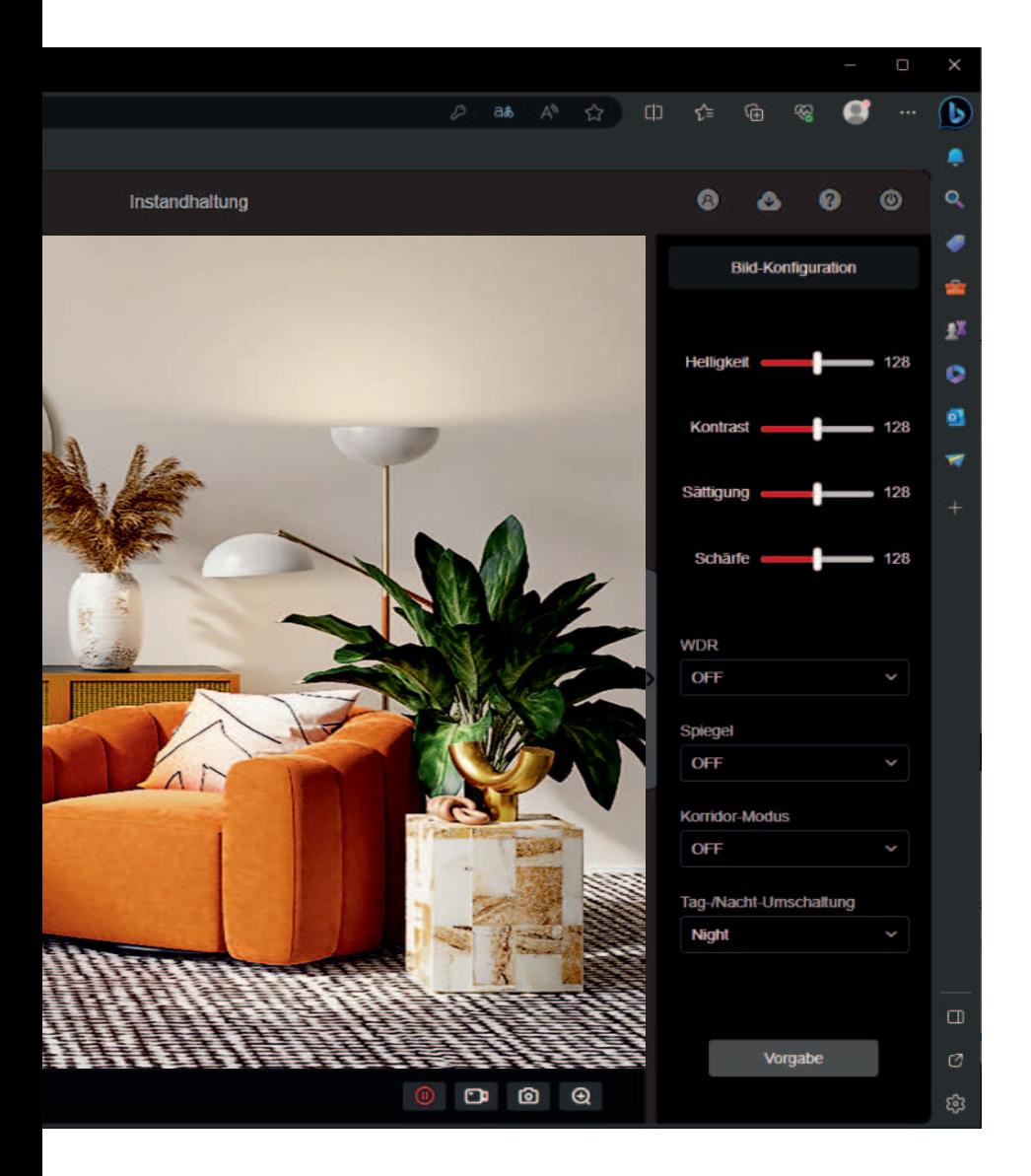

Im Feld rechts können Sie die Bild-Konfiguration vornehmen, sowie die Parameter WDR (Wide Dynamic Range), Bildspiegelung, Rotation und die Tag/Nacht-Einstellung, also das Aktivieren der IR-Beleuchtung. WDR gleicht starke Kontrast- und Helligkeitsunterschiede aus.<sup>1</sup>3

# **Kamera Funktionen**

#### **Uhrzeit einstellen**

#### **Systemkonfiguration / Zeiteinstellungen und DST**

Wählen Sie die Zeitzone und Synchronisieren mit Computerzeit. Dann auf **Anwenden** klicken.

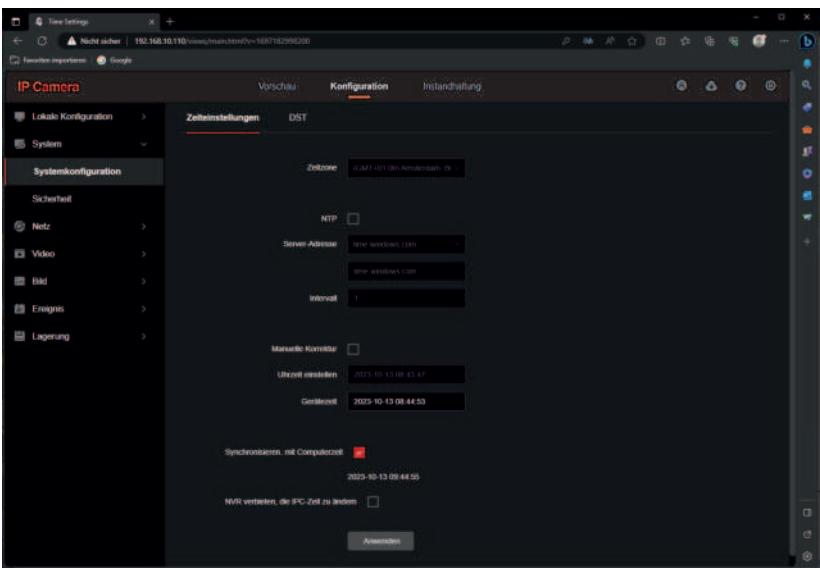

weitere Einstellungen in diesem Dialog

#### **Geräteinfo**

zeigt die aktuelle Frimwareversion

#### **DST**

ermöglicht die Umstellung auf Sommerzeit

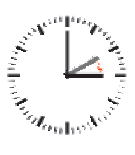

#### **Sicherheit**

hier können weitere Benutzer angelegt werden, falls erforderlich.

#### **Passwort sichern**

Mit der Werkseinstellung sind Benutzername: **admin** und Passwort: **admin** vorgegeben. Wenn Sie das ändern möchten, sollten Sie unbedingt eine Sicheheitsmassnahme treffen, sonst ist kein Zugriff auf die Kamera mehr möglich, wenn Sie das Passwort vergessen haben. Gehen Sie dazu auf Sicherheit und auf Redigieren.

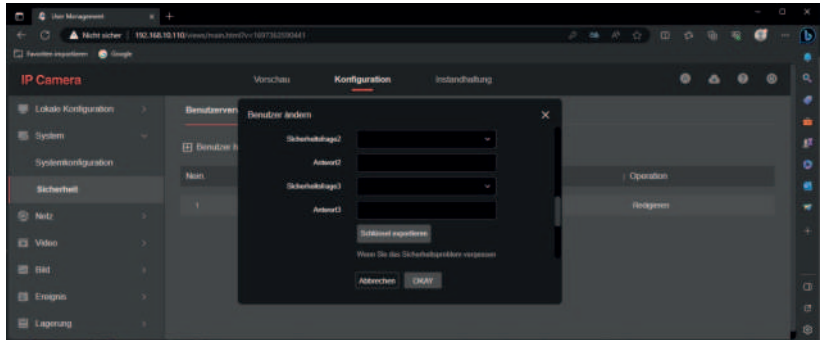

In dem Fenster das sich öffnet, tragen Sie das bestehende Passwort ein, in diesem Fall admin und legen ein neues Passwort fest, das Sie nocheinmal bestätigen müssen. Dann scrollen Sie ganz nach unten und klicken auf Schlüssel exportieren sowie auf OKAY.

Speichern Sie die exportierte Datei an einem sicheren Ort. Wenn Sie die Kamera im Browser neu aufrufen und das Passwort vergessen haben, klicken Sie auf Passwort vergessen und laden die exportierte Datei. Damit können Sie in dem Dialog ein neues Passwort festlegen.

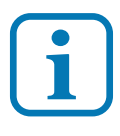

TIPP: Sie können das Passwort für die Kamera auch in einem externen Passwortprogramm abspeichern z.B. KeePass, oder Sie lassen einfach das Passwort admin, denn die Sicherheit für den exteren Zugriff ist bereits durch die Portnummer und den Internetzugriff bzw. DynDNS Domain geschützt.

#### **Email einrichten**

Richten Sie hier Ihr Email Konto ein, über das die Kamera Emails versenden kann, wenn Ereignisse stattgefunden haben. Ereignisse sind in diesem Fall Bewegungsereignisse, die Sie in der Kamera freigeschalten und einrichten können.

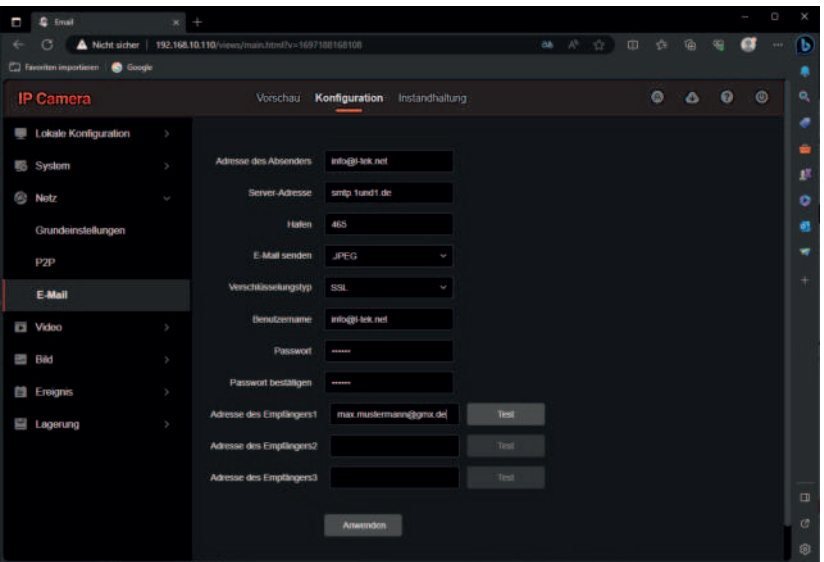

folgende Eintragungen sind erforderlich:

- **Absendername**
- **Postausgangs-Server**
- **SMTP-Portnummer**

**Email-Anhang:** JPEG falls ein Bild mitgeschickt werden soll **Verschlüsselungstyp:** SSL

**Benutzername:** Absender Email Adresse

**Passwort**: der Absender Email Adresse

**Passwort bestätigen**: der Absender Email Adresse

Es sind bis zu drei Empfänger Email-Adressen möglich. Klicken Sie auf **Anwenden**. Klicken Sie anschliessend auf Test um eine Probe-Email

zu versenden. Sie erhalten eine Meldung. Im Fehlerfall prüfen Sie Ihre Eingaben.

#### **Videoeigenschaften**

Hier können die Eigenschaften für den Hauptstream und den Sub-Stream eingestellt werden. Es sind hier in der Regel keine Änderungen erforderlich.

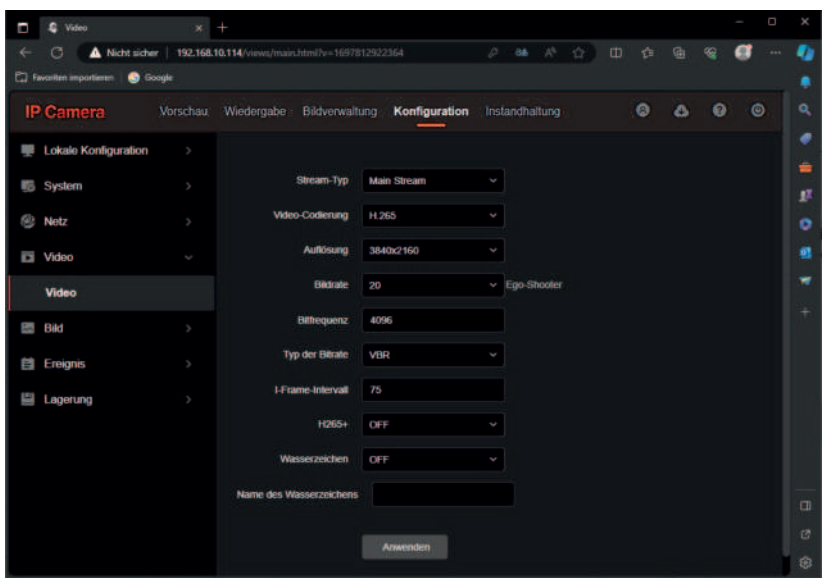

#### **Bild und OSD**

Unter können Sie sämtliche Einstellungen zum Bild **Bild** nach Bedarf anpassen. Bei dieser Kamera lässt sich im Tag-/Nacht Modus ein Tageslichtscheinwerfer zuschalten, der in der Helligkeit von 0 bis 100% eistellbar ist.

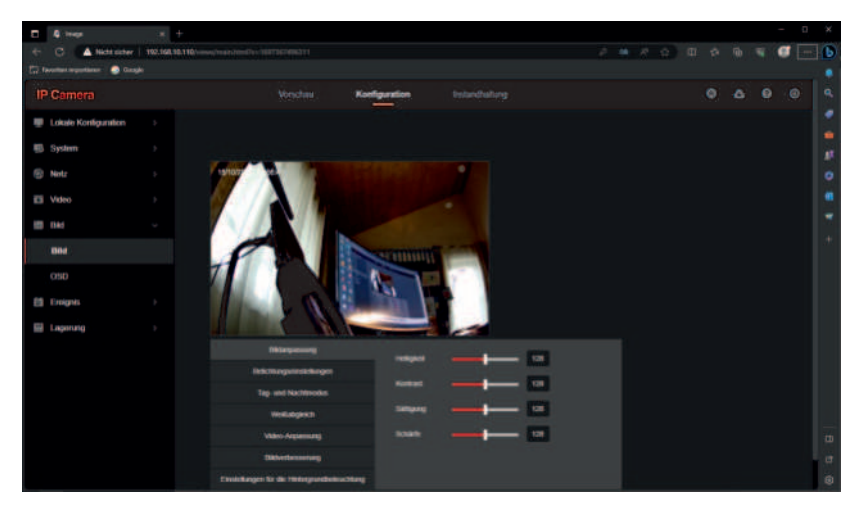

Unter OSD (On Screen Display) können Sie Datum und Text im Bild anzeigen lassen.

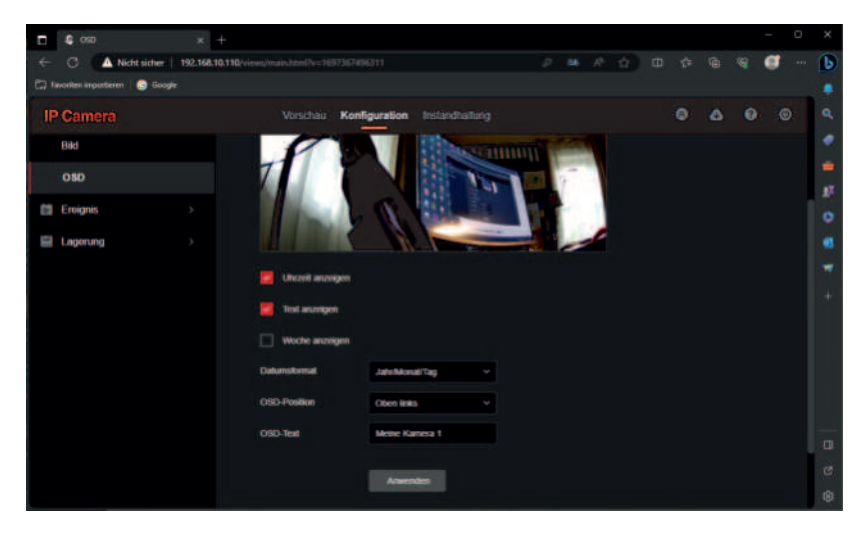

#### **Ereignis**

#### **Grundlegendes Ereignis**

Veränderungen im Bild werden erkannt und können dazu verwendet werden ein Email mit dem Bild zu versenden. Hier ist die Einschränkung auf menschliche Bewegung möglich. Ziehen Sie mit der Maus über das Bild und markieren Sie den Bereich der ausgewertet werden soll. Legen Sie einen Empfindlichkeitswert fest und klicken Sie auf Anwenden.

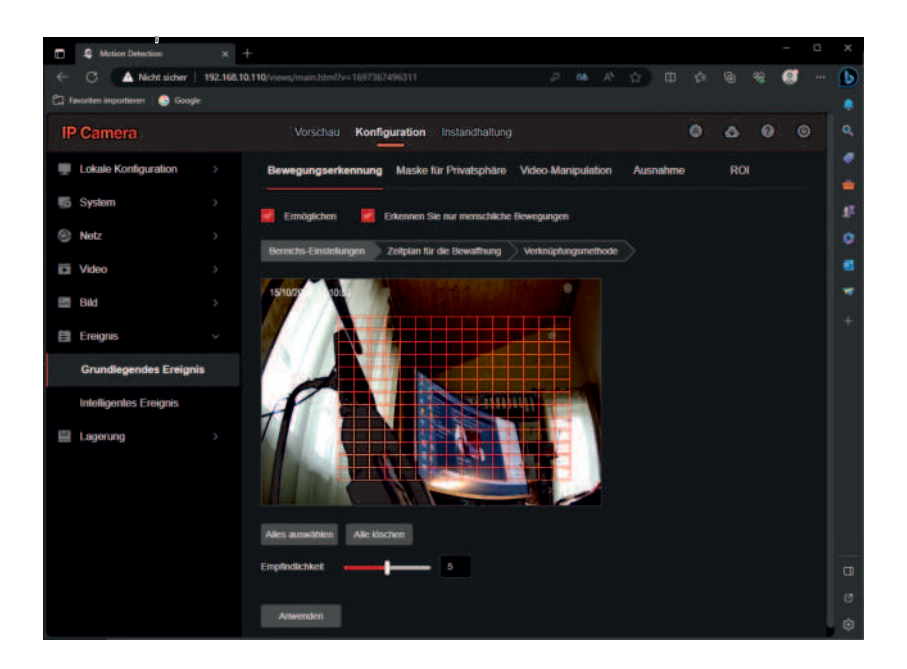

Anschliessend legen Sie den Zeitplan fest, wann eine Bewegungserkennung gewertet werden soll.

Unter Verknüpfungsmethode klicken Sie auf Email. Damit nutzt die Kamera das bereits festgelgte Emailkonto um Bilder bei Bewegungserkennung zu versenden.

#### **Ereignis**

#### **Intelligentes Ereignis**

Veränderungen im Bild werden erkannt und können dazu verwendet werden ein Email mit dem Bild zu versenden. Hier ist die Einschränkung Mensch und Fahrzeug möglich. Markieren Sie mit der Maus Bereiche oder Linien die ausgewertet werden sollen. Probieren Sie verschiedene Schwellwerteinstellungen und Empfindlichkeiten um auf das gewünschte Wergebnis zu kommen und klicken Sie auf Anwenden.

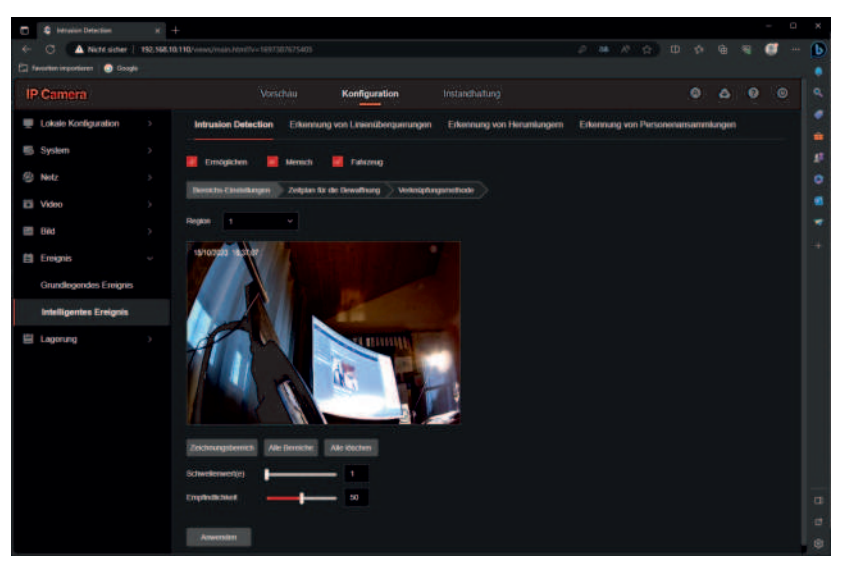

Hier lassen sich die erkannten Bewegungen etwas genauer differenzieren:

**Einbruch** (Intrusion): Längeres Verweilen ein Person an gleicher Stelle. **Überschreiten einer Linie**

**Herumlungern**: Eine oder mehrere Personen verweilen länger. **Personenansammlung**

Anschliessend legen Sie den Zeitplan fest, wann eine Bewegungserkennung gewertet werden soll.

Unter Verknüpfungsmethode klicken Sie auf Email.

Damit nutzt die Kamera das bereits festgelgte Emailkonto um Bilder bei Bewegungserkennung zu versenden.

#### **Speicherung**

#### **Bewegungen und Intelligentes Ereignis**

Bewegungen im Bild werden erkannt und können auf dem bereits integrieten 4GB eMMC-Speicher abgespeichert werden. In unserem Beispiel haben wir allgemeine Bewegungen (gelb) gewählt.

An dieser Stelle möchten wir darauf hinweisen, dass Bewegungserkennungen nur möglich sind, wenn auch das Bild der Kamera eine hohe Auflösung bietet und die Lichtverhältnisse gut sind. Diese Kamera bietet eine Reihe von Optimierungen um ein gutes Bild zu erhalten. Sollte die Belichtung unzureichend sein, lässt sich ein regelbarer Scheinwerfer zuschalten.

Im Dialog Zeitplan-Einstellungen wählen Sie die Video-Typ aus und markieren mit der Maus oder durch Eingabe die Zeitbereiche für jeden Wochentag, welche Sie aufzeichnen möchten.

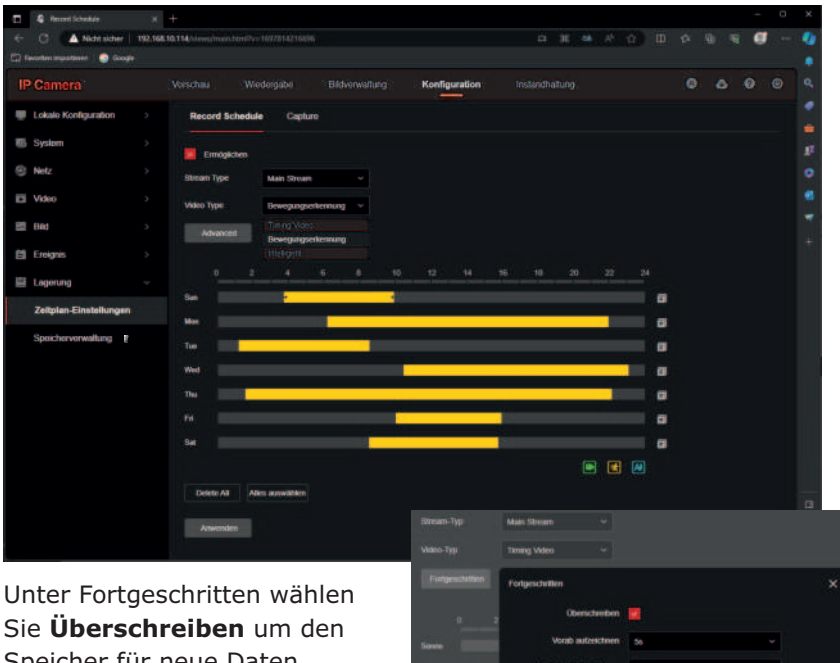

Speicher für neue Daten freizugeben.

#### **Speicherungverwaltung**

#### **Formatieren**

Als Vorbereitung muss der integriete 4GB eMMC-Speicher formatiert werden. Im folgendem Beispiel haben wir die Aufzeichung zu 100% für Videos festgelegt. Wählen Sie unten den eMMC-Speicher aus und klicken Sie oben auf Format.

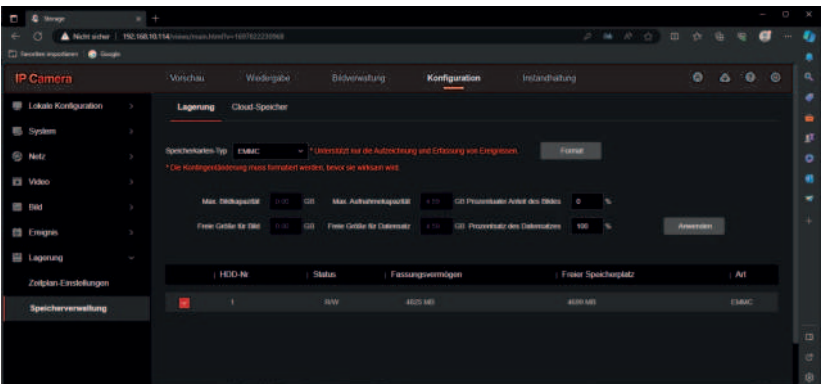

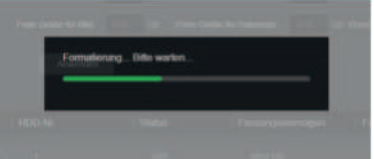

Warten Sie bis der Balken durchgelaufen ist.

#### **Wiedergabe**

Gehen Sie oben in der Auswahl auf Wiedergabe. Im Feld rechts wählen Sie den Tag aus. Darunter können Sie bei Bedarf den Zeitbereich eingrenzen. Wählen Sie jetzt den Dateityp für den Sie eine Aufzeichnug eingerichtet haben. In unserem Beispiel haben wir allgemeine Bewegungen gewählt (gelb). Klicken Sie noch auf Suchen und es werden in der Farbe Gelb die Zeitbereiche angezeigt, in denen Bewegungen erkannt wurden.

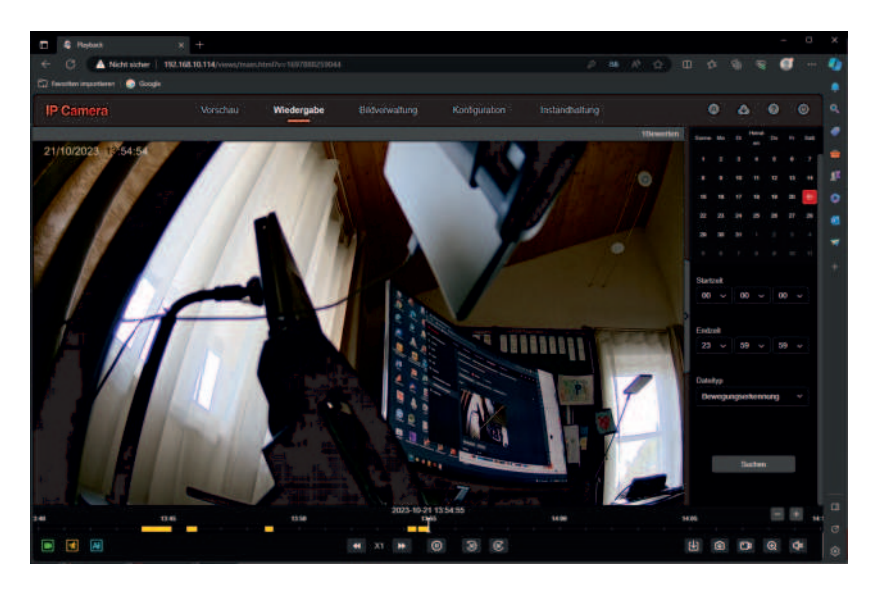

Schieben Sie mit der Maus die Zeitleiste dorthin wo Sie Bewegungen ansehen möchten. Rechts mit den +/- Tasten können Sie den Zeitbereich vergrössern und verkleinern. Drücken Sie inder Mitte auf die Abspieltaste um das aufgezeichnete Video anzusehen.

#### **Herunterladen von Dateien**

Wenn Sie aufgezeichnete Dateien herunterladen und sichern möchten, klicken Sie rechts unten auf den Pfeil.

#### **Dateien Herunterladen und Speichern**

Nachdem Sie unten den Pfeil geklickt haben, öffnet sich der Dialog in dem die aufgezeichnten Dateien gelistet werden. Zum Sichern einzelner Dateien markieren Sie diese und klicken dann ganz oben auf den Pfeil Herunterladen. Die Dateien werden dann in dem Ordner gespeichert, der unter **Lokale Konfiguration / Heruntergeladene Dateien** festgelegt wurde.

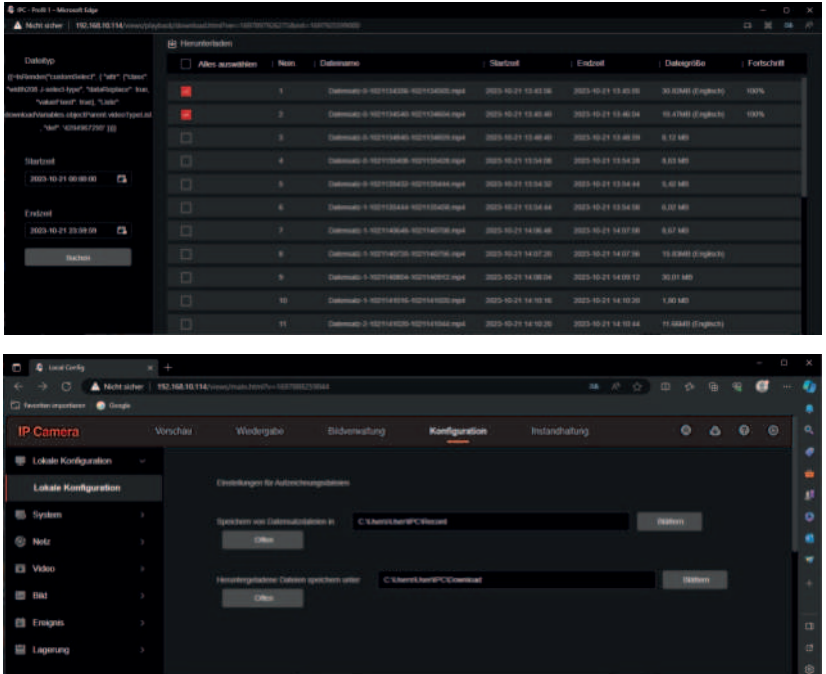

Zum Sichern einzelner Dateien markieren Sie diese und klicken dann ganz oben auf den Pfeil Herunterladen. Die Dateien werden in dem Ordner gespeichert, der unter **Lokale Konfiguration / Heruntergeladene Dateien** festgelegt wurde.

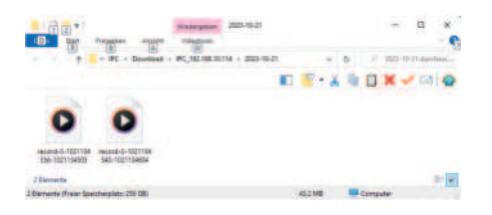

Zum Abspielen verwenden Sie den VLC Player.

#### **Einstellungen rücksetzen**

Wenn Sie den Lieferzustand wieder herstellen wollen, gehen Sie auf Instandhaltung / Vorgabe und setzen Sie alle Parameter zurück. Die Kamera befindet sich dann wieder in dem Zustand wie Sie sie erhalten haben.

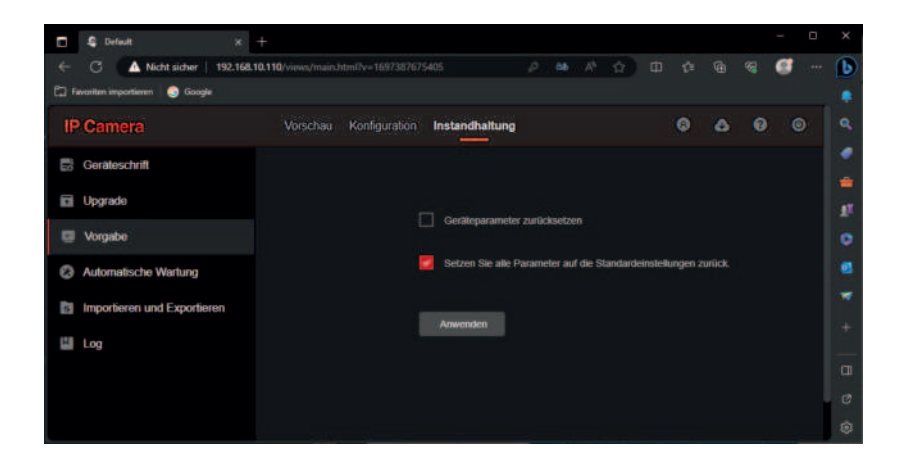

#### **Automatische Wartung**

Hier können Sie manuell einen Neustart durchführen oder in Zeitabständen den Neustart automatisch veranlassen. Die eingestellten Parameter werden dabei nicht verändert.

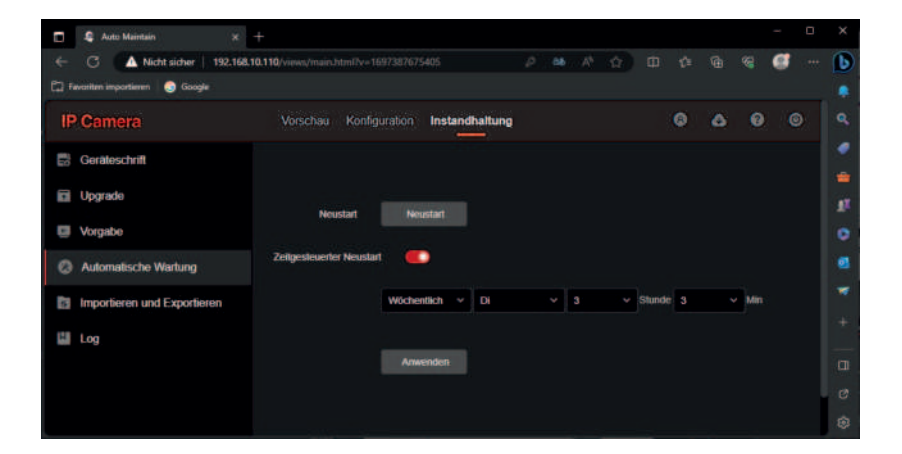

**Kamera in der Fritzbox einrichten**

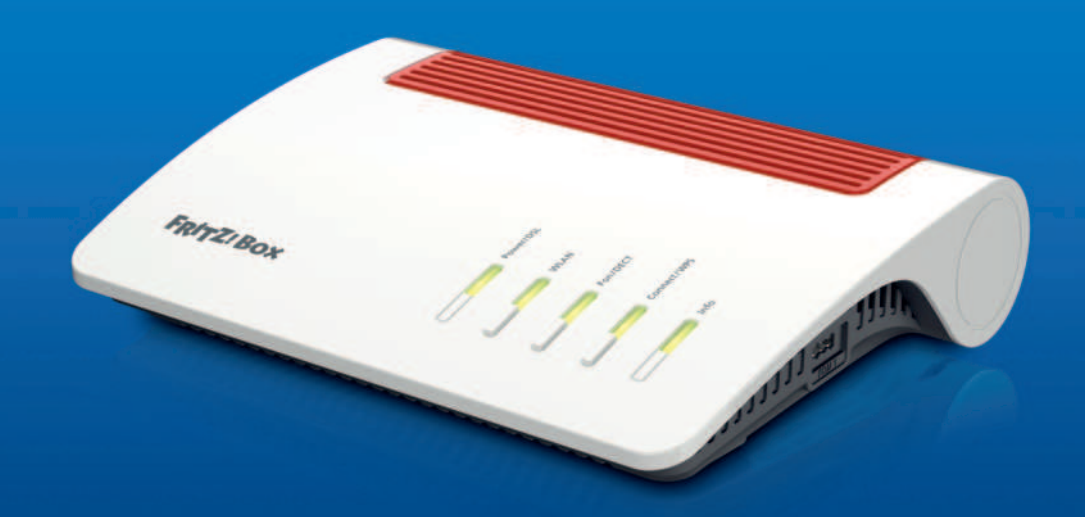

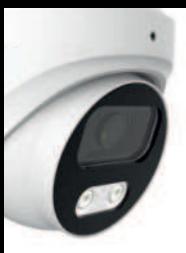

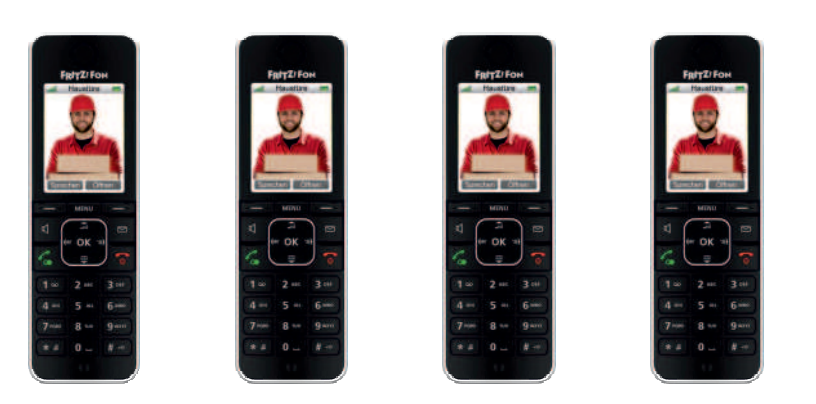

#### **Türkamera für Fritzfons**

Mit dem Anruf von der Türstation lässt sich das Livebild der Türkamera auf bis zu 4 Fritzfons übertragen. Das Livebild wird jede Sekunde akualisiert.

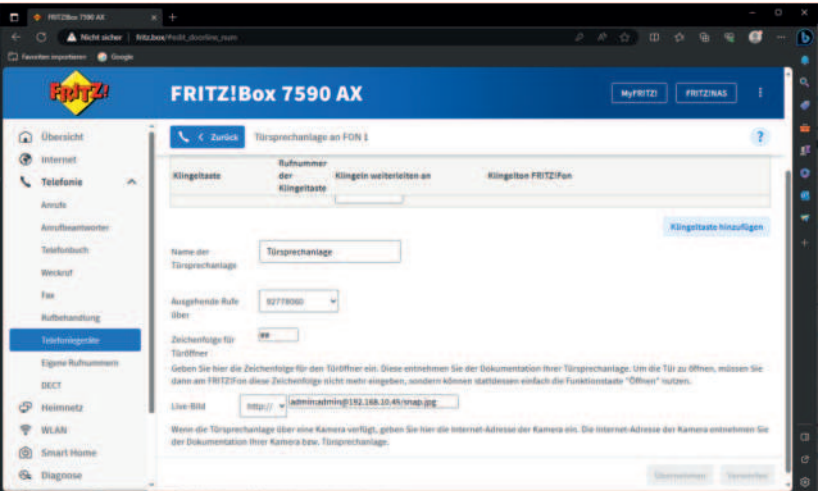

Gehen Sie im FritzOS auf Telefoniegeräte und öffnen Sie den Dialog Türsprechanlage am Port FON1.

Scrollen Sie dort nach unten und tragen Sie unter Live-Bild die IP Adresse der Kamera nach folgendem Schema ein. Also zum Beispiel:

**http://admin:admin@192.168.10.45/snap.jpg**

#### **Livebild eintragen**

Wechseln Sie unter Telefoniegeräte vom Dialog Geräteübersicht in den Dialog Live-Bild. Übertragen Sie dorthin die Live-Bild-URL **http://admin:admin@192.168.10.45/snap.jpg** Setzen Sie das Abrufintervall auf 1 und klicken Sie OK. Im Fritzfon unter Heimnetz / Live-Bild können Sie das Bild prüfen.

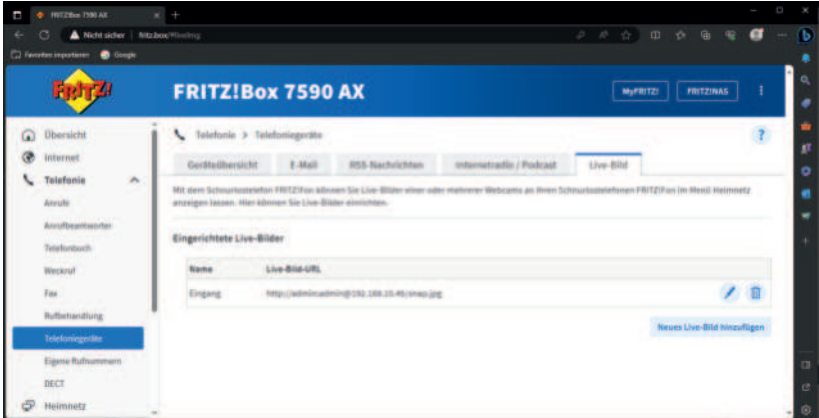

#### **Pushmail einrichten**

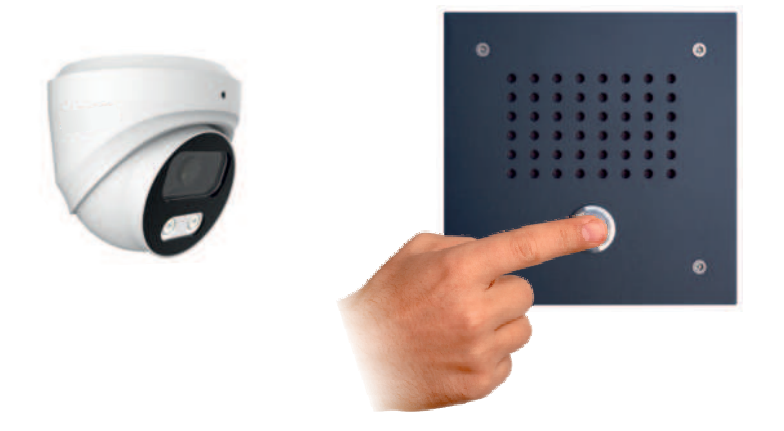

Bei der Pushmail, die wir hier einrichten, wird in dem Moment in dem ein Besucher klingelt eine Email mit Bild gesendet. So haben Sie immer die Kontrolle, wer bei Ihnen geklingelt hat.

Die Fritzbox verlangt für die Pushmail eine https-Verschlüsselung. Die Kamera muss dafür vorbereitet werden wie folgt.

Gehen Sie auf Netz / Grundeinstellungen / HTTPS und erstellen Sie ein einfaches selbssigniertes Zertifikat.

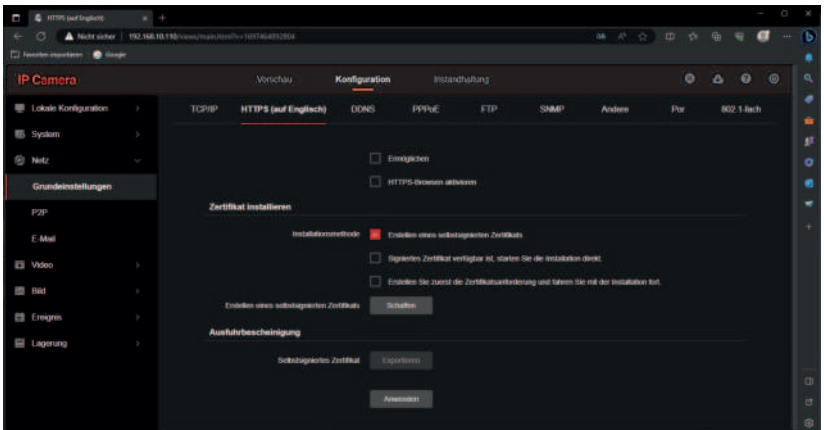

#### **Pushmail einrichten**

Nach dem Klick auf **Anwenden** erscheint das Eingabefenster. Tragen Sie hier das Land mit der Abkürzung DE ein, die IP-Adresse der Kamera und das Jahr, hier 2023. Diese Angaben sind ausreichend. Klicken Sie auf OKAY.

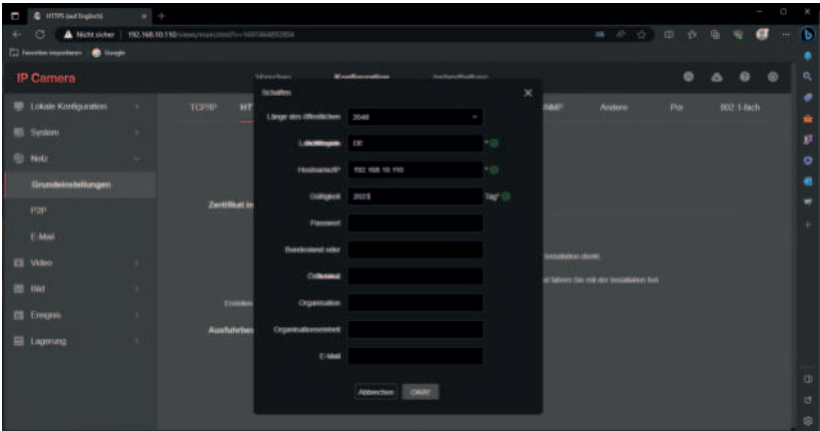

Anschliessend klicken Sie auf **Ermöglichen** und **HTTPS Browsen ermöglichen** und weiter unten auf **Anwenden**.

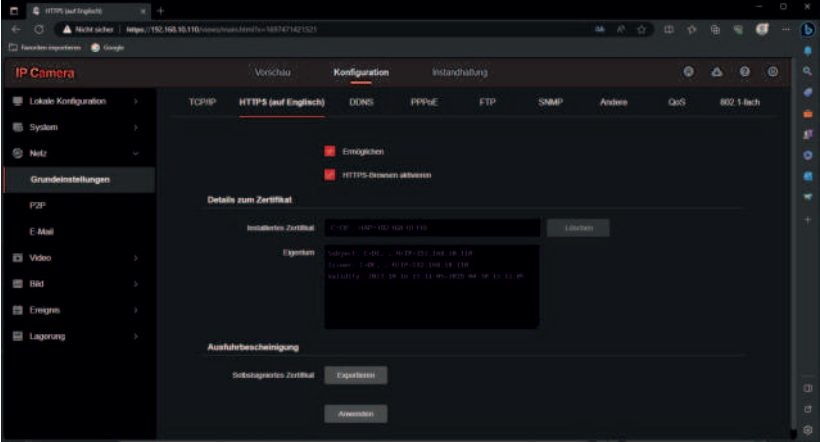

Die Kamera ist damit auch mit HTTPS erreichbar.

#### **Pushmail einrichten**

Bevor wir die Pushmail in der Fritzbox freischalten können, müssen auch die Eintragungen im Dialog Türsprechanlage und Heimnetz geändert werden auf

**https://admin:admin@192.168.10.110./snap.jpg**

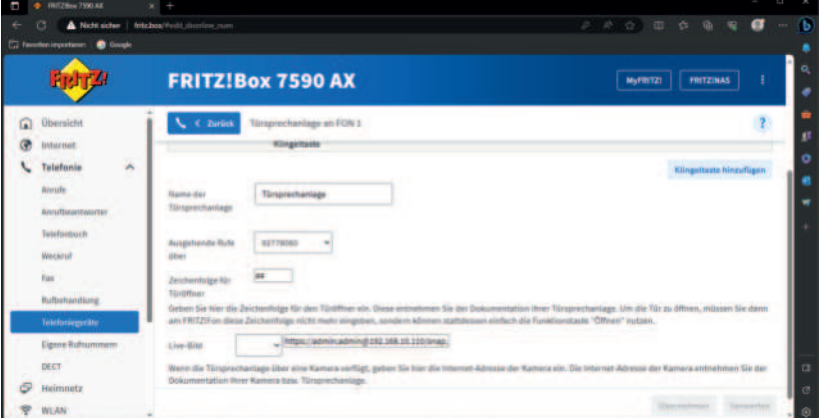

Danach gehen Sie auf System / Pushservice und scrollen Sie nach unten bis auf Telefonie / Anrufe, setzen dort das Häckchen und klicken auf Details. Wählen Sie dort die Rufnummer \*\*1 für FON1 und bei allen Anrufen. Tragen Sie eine Emailadresse ein, wohin die Pushmail gesendet werden soll. Unter **Absender** tragen Sie eine Absenderemailadresse ein.

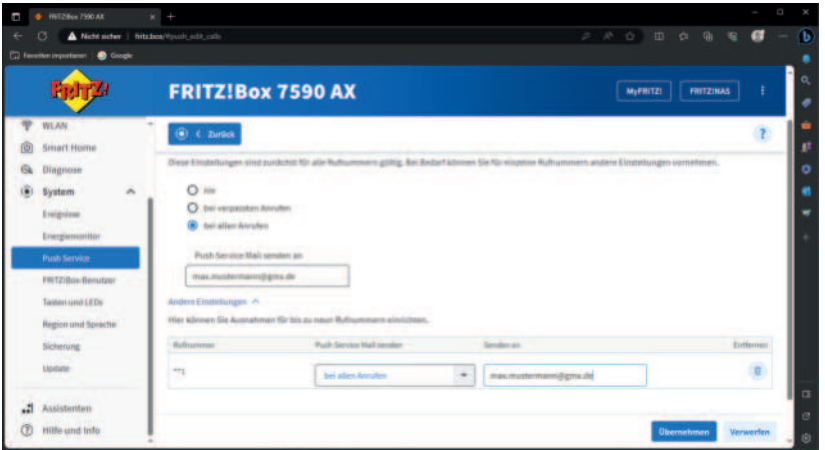

# weitere Anwendungen im L-TEK Shop

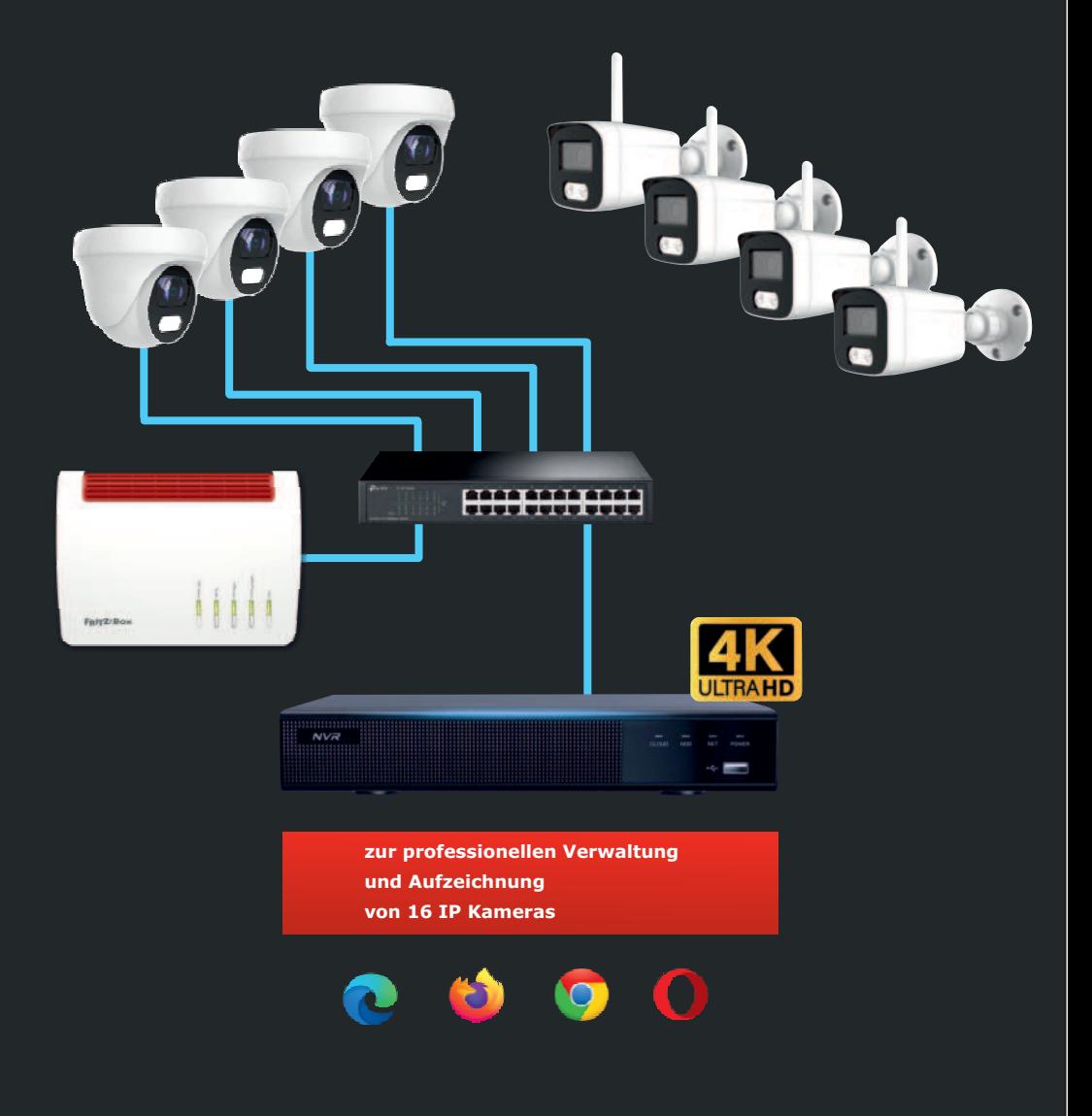

# Entdecken Sie die Möglichkeiten mit L-TEK Apps

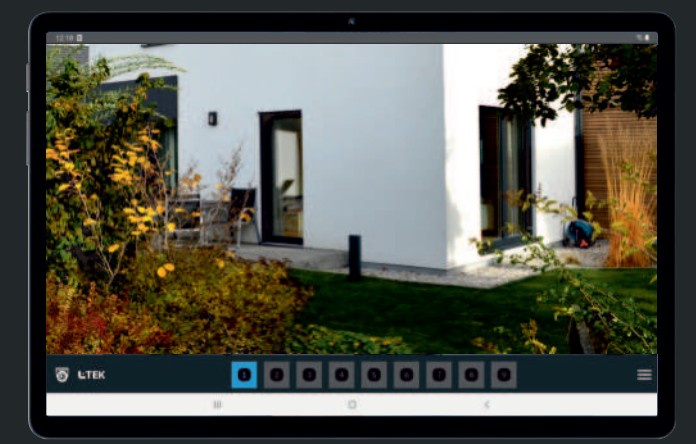

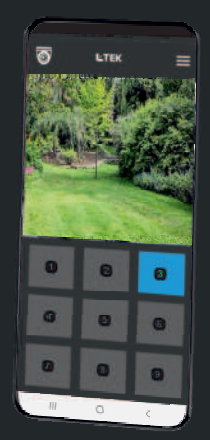

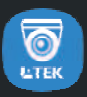

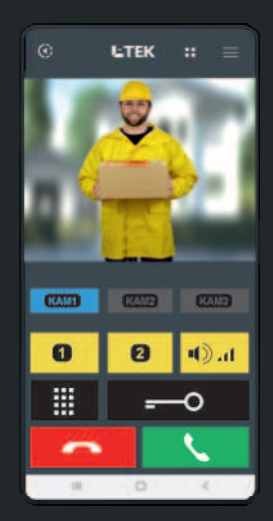

**TEK**

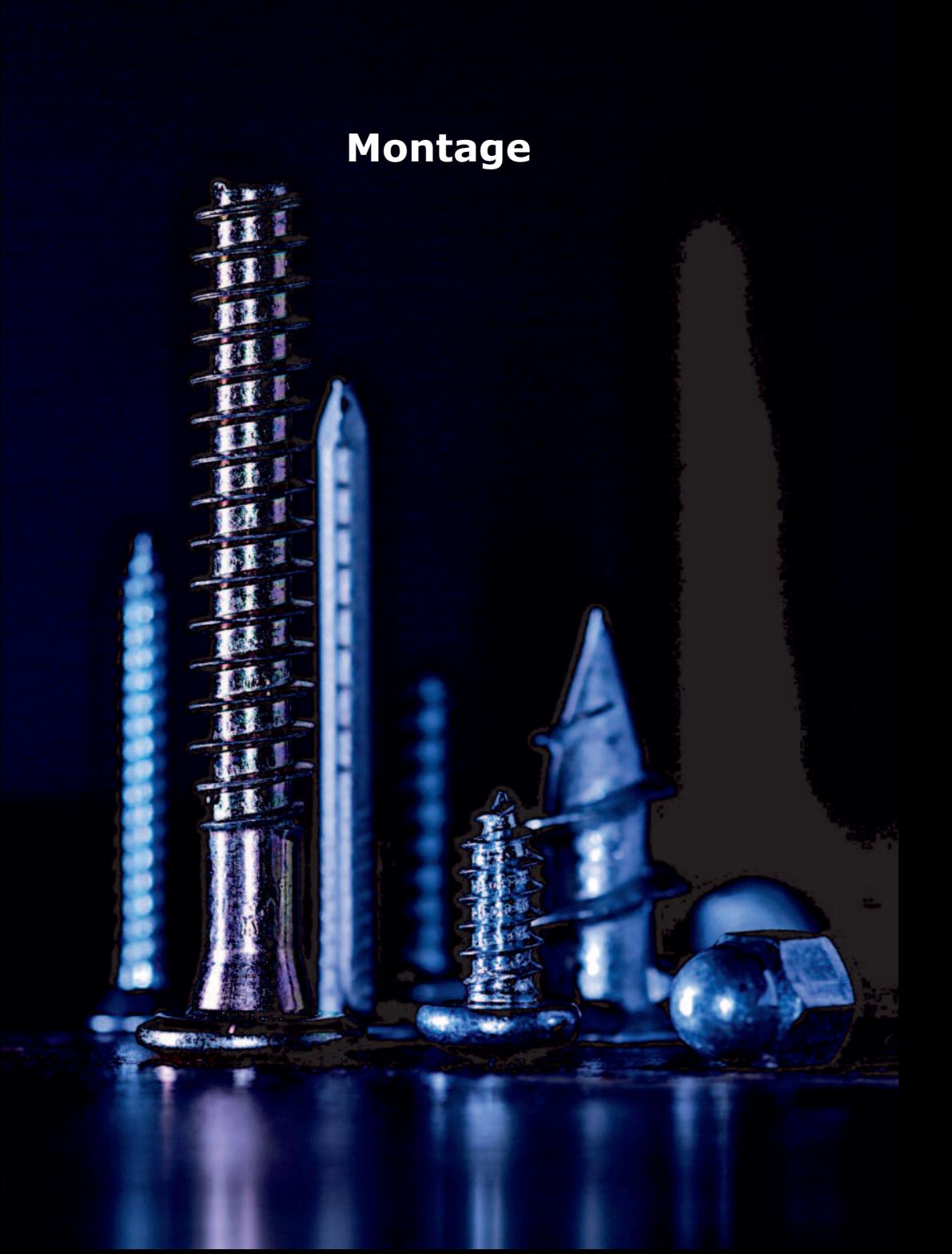

## **LD80SL**

#### **Montage der Kamera**

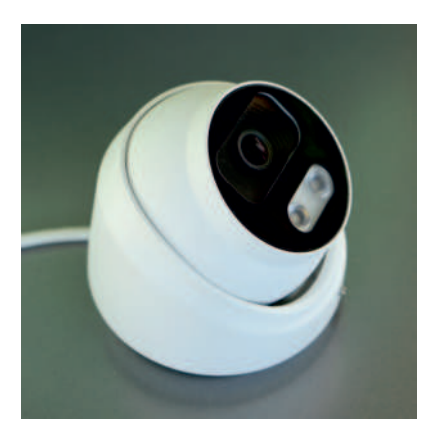

Schrauben Sie das Unterteil mit den vorbereiteten Dübeln und Schrauben überhalb des Kabelauslasses fest oder verwenden Sie die Wandhalterung. Bei Wandhalterung können die

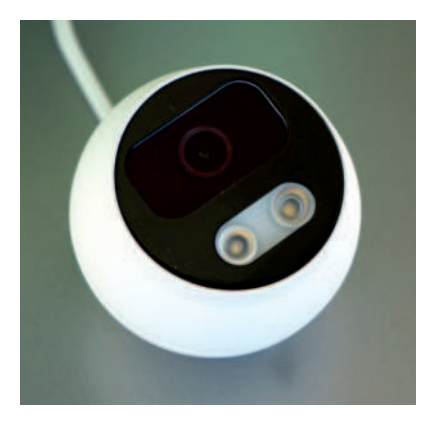

Zum Schluss das Gehäuse schliessen und mit dem Imbus verreigeln.

Lösen Sie die Imbusschraube und nehmen Sie das Gehäuse ab. Nehmen Sie das Kameraauge mit den Anschlussteilen aus dem Unterteil.

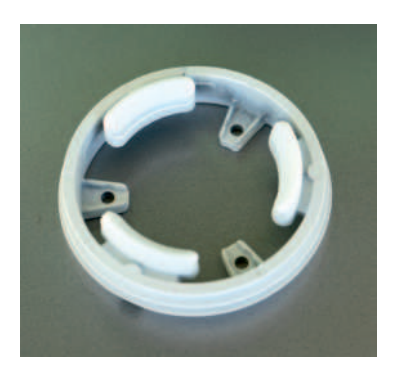

Anschlussteile in dieser verstaut werden. Bei Deckenmontage ist eine UP Dose vorzubereiten.

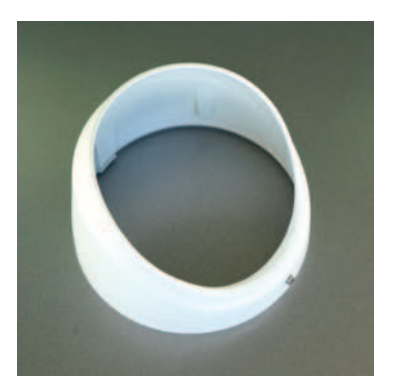

#### **Montage der Kamera**

Die Kamera ist für Deckenmontage vorgesehen und hat einen horizontalen Erfassungebereich von über 100° und vertikal ca. 65°. Der Bildausschnitt bei Verwendung von Fritzfons wird bedingt durch das DECT-Display beidseitig etwas abgeschnitten.

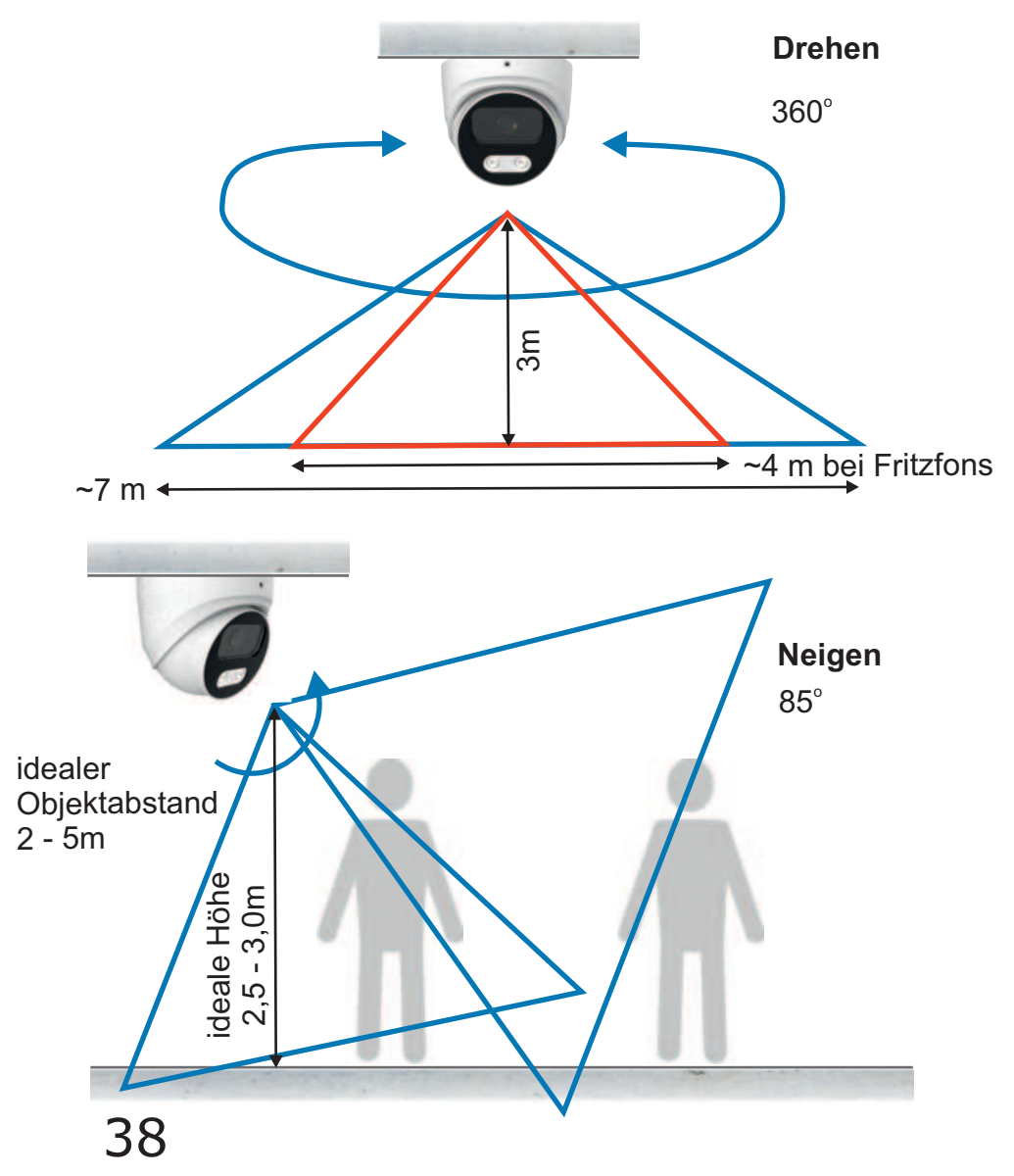

#### **Kamera über LAN anschließen**

Hier sehen Sie den Anschluss der Kamera mit 12V passiver PoE Speisung. Dabei befindet sich das Netzgerät für die Kamera im Bereich der Fritzbox. Verbinden Sie den PoE Adapter mit der Kamera und dem LAN Kabel. Dort wo sich die Fritzbox befindet verbinden Sie ebenfalls einen PoE Adapter mit dem Netzgerät und dem LAN Kabel und stecken es an einen freien LAN Anschluss der Fritzbox. Als Verbindungskabel ist ein CAT Kabel erforderlich. Länge bis 30m möglich, bei IR Beleuchtung 20m. Die Adapter bei der Kamera können auch im Kameragehäuse selbst untergebracht werden.

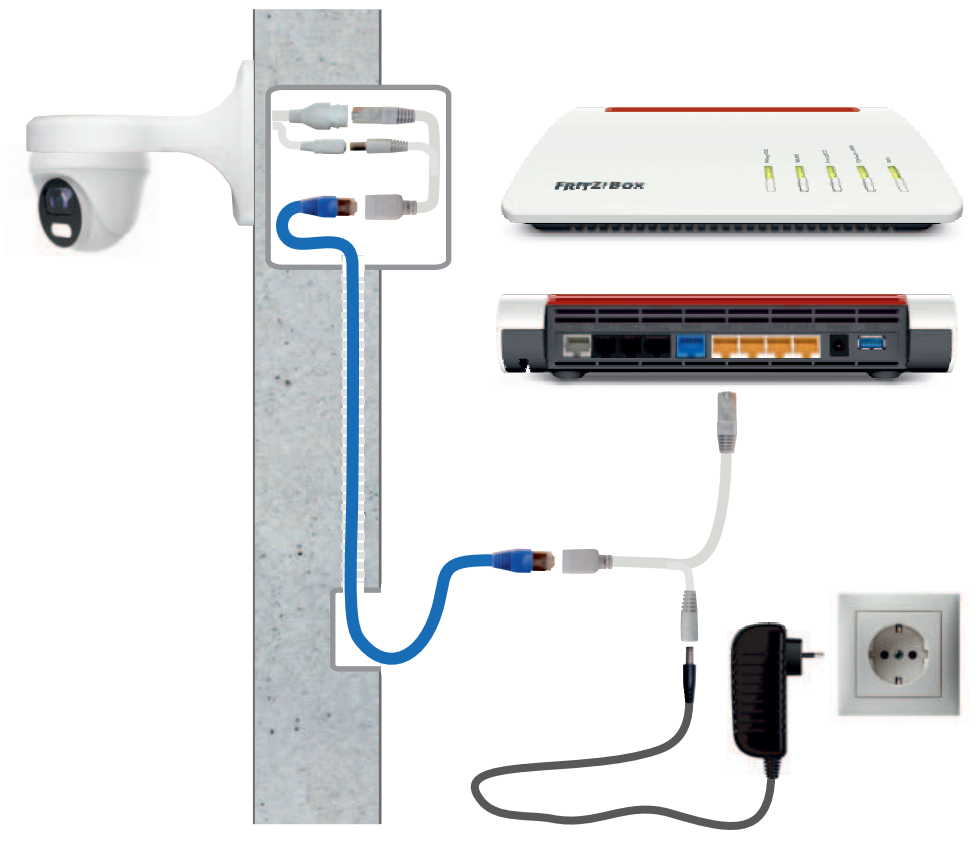

#### **Kamera über LAN anschliessen**

Die folgende Grafik zeigt den Anschluss der Kamera mit Netzteil, das sich unmittelbar in der Umgebung der Kamera befindet. Eine Steckdose für das Netzteil wird dort benötigt. Die LAN Verbindungsleitung ist ein CAT Kabel bei dem an den Kabelenden der werkzeuglose RJ45 Stecker angebracht werden muß. Bei der Fritzbox verbinden Sie das LAN Kabel mit einem freien LAN Anschluss der Fritzbox alternativ auch über ein Patchpanel. Dieser Anschluss ist sinnvoll wenn das LAN Kabel länger als 30m ist.

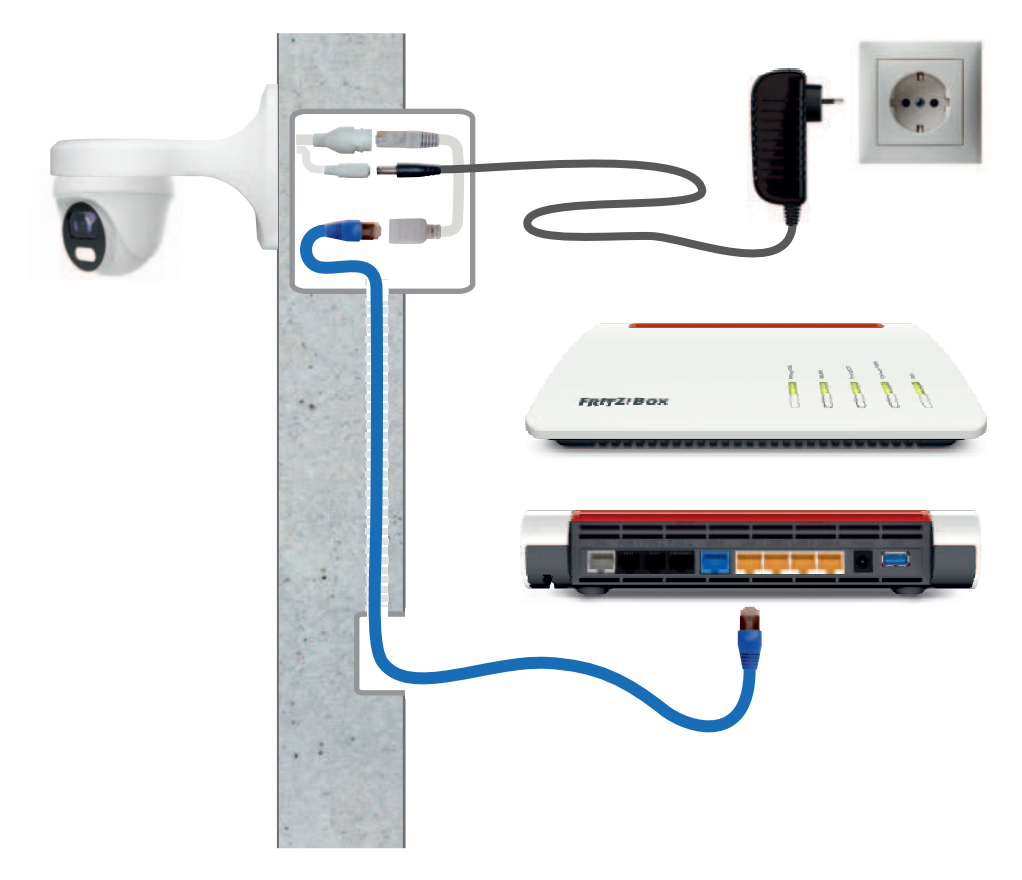

#### **WLAN Brücke**

Die nächträgliche Verlegung eines LAN Kabels ist oft mit erheblichem Aufwand verbunden. Durch die Mesh WLAN Vernetzung von AVM lässt sich eine sehr gute WLAN Übertragung in Haus und Garten realisieren, so dass unterbrechungsfreie Übertragungen von Kameras bis 4K Übertragungsrate möglich werden.

Hier im Beispiel ist eine WLAN Brücke dargestellt.

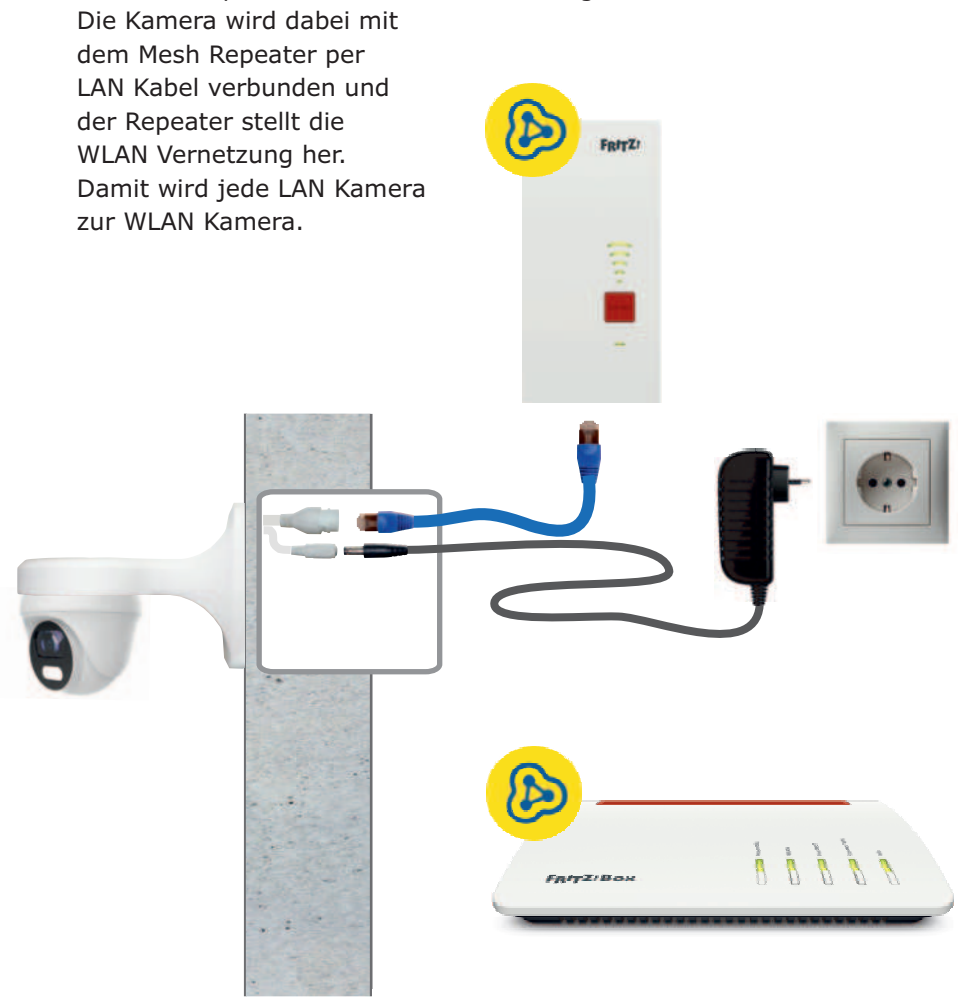

#### **LAN Kabel - Fachwissen**

Die Prinzipschaltung zeigt die Verbindung zwischen Router und Kamera gemäß dem am meisten verbreiteten Standard T568B, woraus sich die Zuordnung der Adernfarben ergibt.

Die Versorgung der Kamera erfolgt über das LAN Kabel (PoE).

Die Router Empfangsseite benutzt die Pole 1+2 und die Sendeseite 3+6. Die anderen Pole werden für die Spannungsversorgung verwendet.

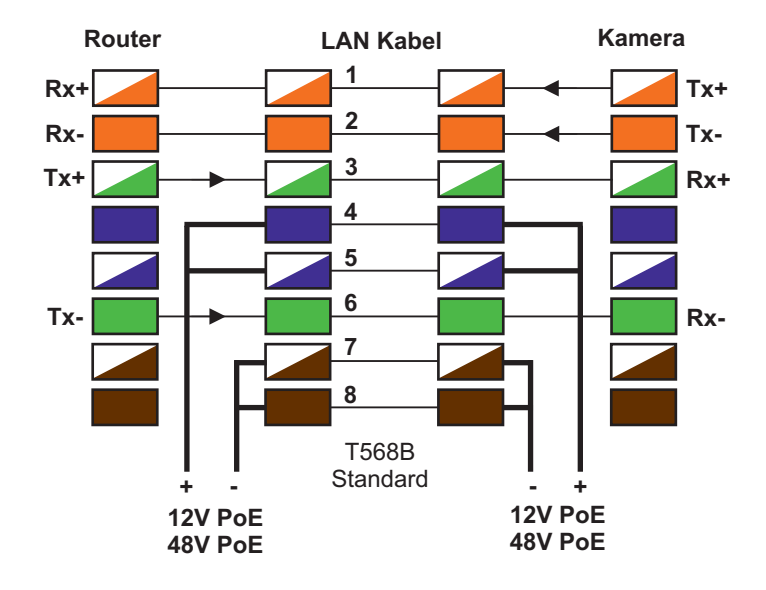

Belegung an RJ45Stecker und RJ45Buchse

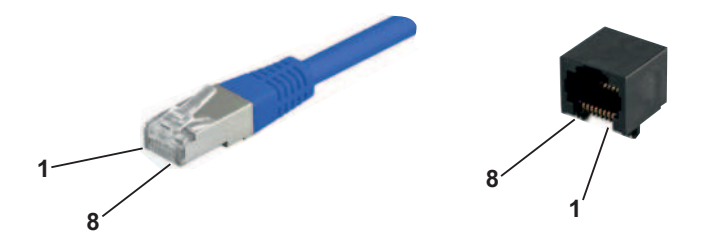

**LD80SL**

#### **Technische Daten**

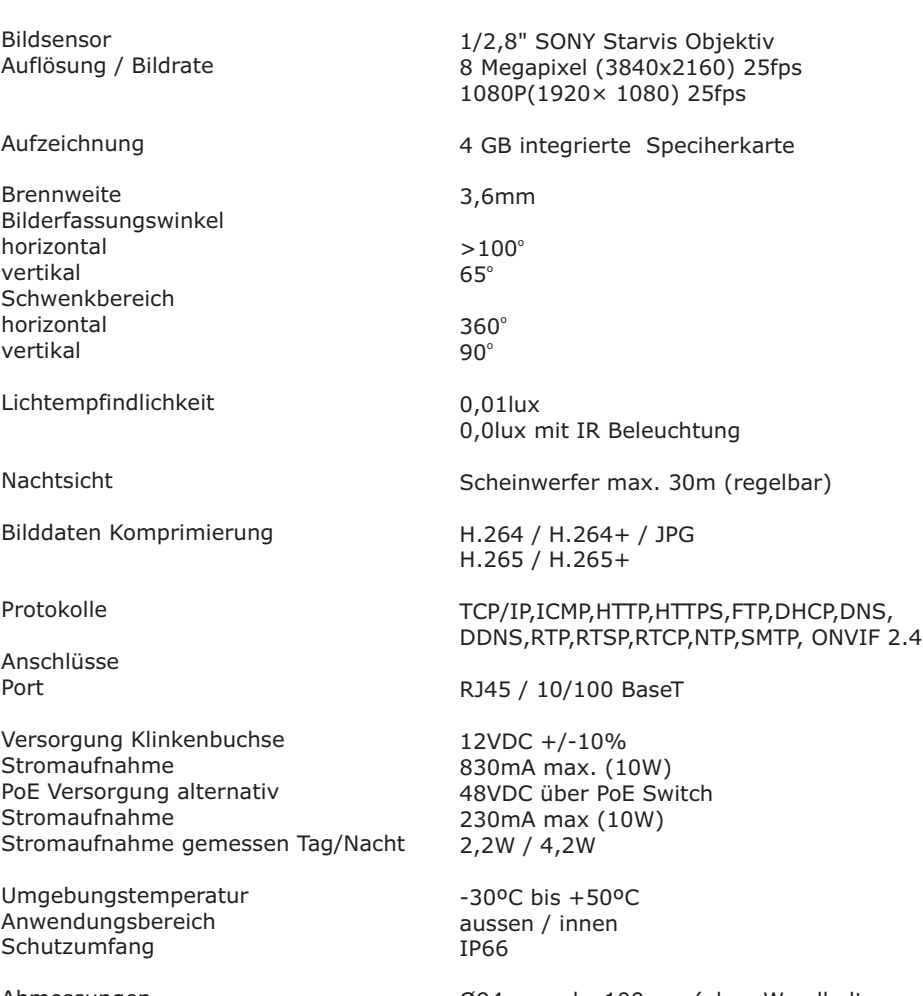

Abmessungen Gewicht

 $Ø94mm \times h=100mm$  (ohne Wandhalterung) 590 g

#### **EG-Konformität**

Dieses Gerät erfüllt die Anforderungen der EU-Richtlinien:

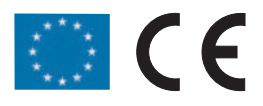

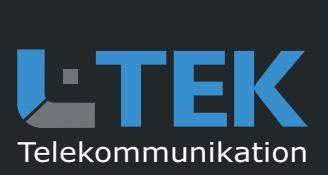

**©** L-TEK Telekommunikation Stand November 2023 technische Anderungen vorbehalten